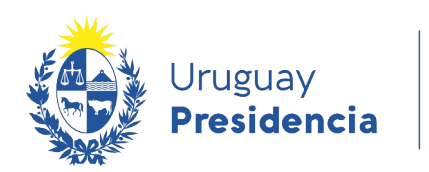

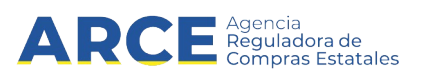

# Sistema de Información de Compras y Contrataciones del Estado (SICE)

Convenios Marco para la Unidad Administradora

## INFORMACIÓN DE INTERÉS

Última actualización: 30-08-2023 Nombre actual del archivo: CM Manual para la Unidad Administradora.odt

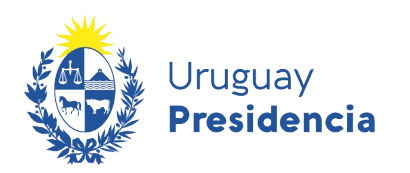

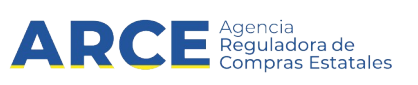

## Tabla de contenidos

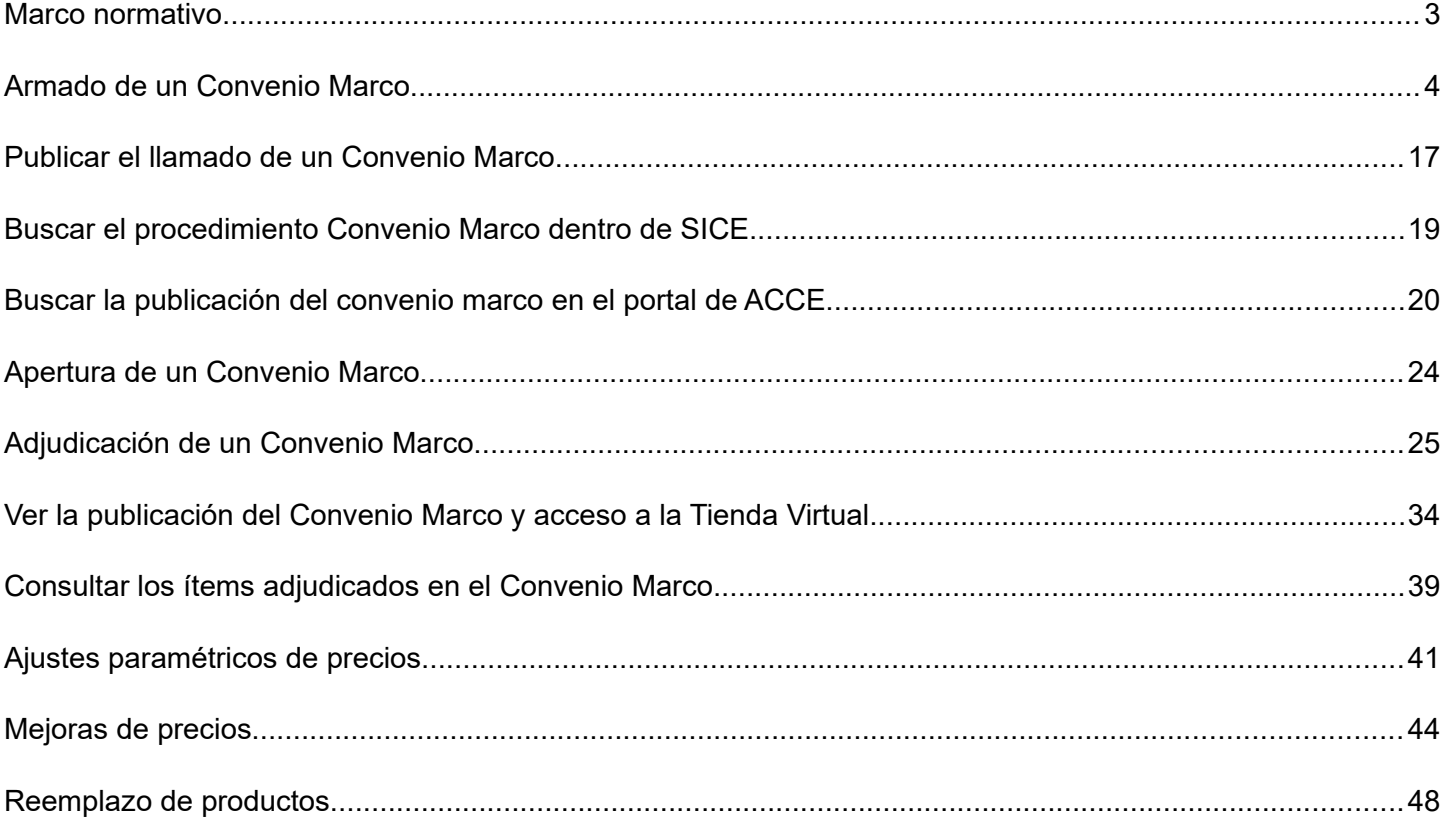

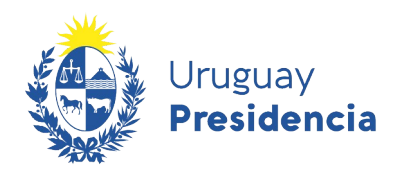

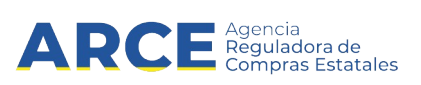

#### **Marco normativo**

#### **TOCAF**

Art. 36º.- El Poder Ejecutivo podrá crear con el asesoramiento de la Agencia Reguladora de Compras Estatales, previo dictamen del Tribunal de Cuentas, un régimen de convenios marco, para bienes, obras y servicios de uso común en las Administraciones Públicas Estatales, en tanto se verifiquen los siguientes extremos:

A) El objeto del contrato sea uniforme y claramente definido.

B) Se realice un llamado público a proveedores.

C) Haya acuerdo con proveedores respecto de las condiciones y especificaciones de cada objeto de compra por un período de tiempo definido.

D) Se publiquen electrónicamente los bienes y servicios comprendidos en los convenios marco en la tienda virtual publicada en el sitio web de la Agencia Reguladora de Compras Estatales.

E) Los organismos públicos tengan la posibilidad de comprar en forma directa los bienes y servicios comprendidos en la tienda virtual, siendo requisito para ello, que el objeto de la compra se encuentre incluido en el plan anual de contratación del organismo adquirente.

F) De corresponder, los precios o costos estén escalonados según el volumen de compras que se realicen en el período.

G) Los bienes y servicios que se incluyan en este régimen deberán ser objeto de estudios de mercado previo a su inclusión.

*Fuente: Ley 18.834, de 4/nov/ 011, artículo 22 en la redacción dada por el artículo 27 de la Ley 19.355 de 19/dic/015 y artículo 317 de la Ley 19.889 de 9/jul/020.*

#### **Decreto reglamentario**

El decreto que reglamenta los Convenios Marco es el 367/018 aprobado el 5 de noviembre de 2018. Haga clic [aquí](https://www.gub.uy/agencia-compras-contrataciones-estado/institucional/normativa/decreto-3672018-05-de-noviembre-de-2018) para visualizarlo.

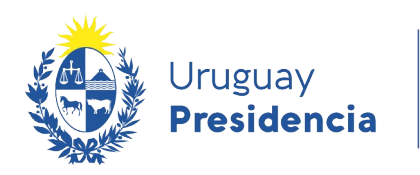

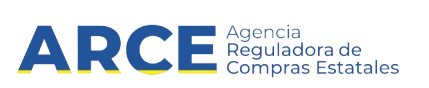

### <span id="page-3-0"></span>**Armado de un Convenio Marco**

Para realizar la publicación de un convenio marco, siga los siguientes pasos:

1. Ingrese a SICE desde<https://www.comprasestatales.gub.uy/sice> con su usuario y contraseña

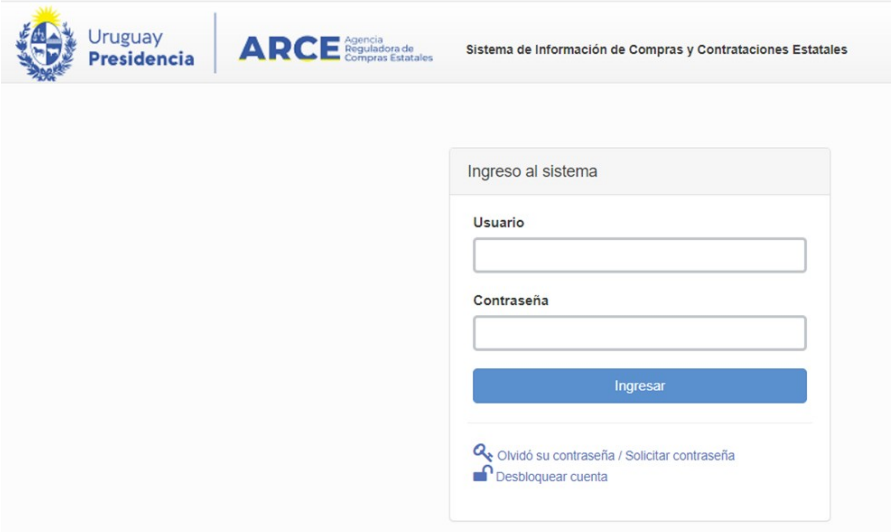

2. . Aparecerá una pantalla similar a la siguiente imagen:

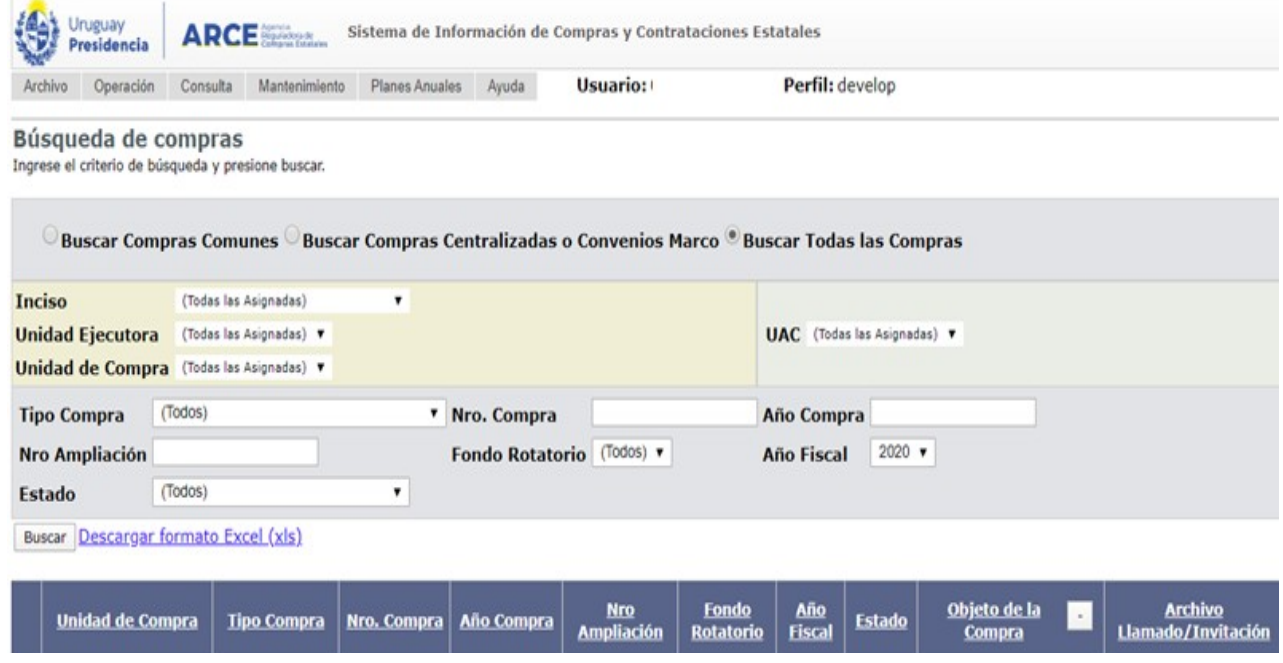

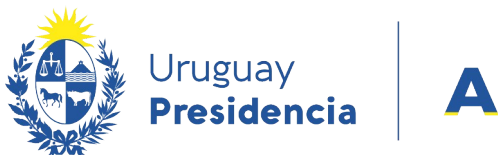

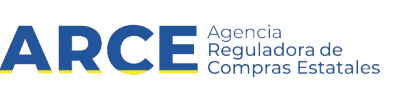

3. En el menú **Operación** seleccione **Alta Convenio Marco**, como indica la siguiente imagen:

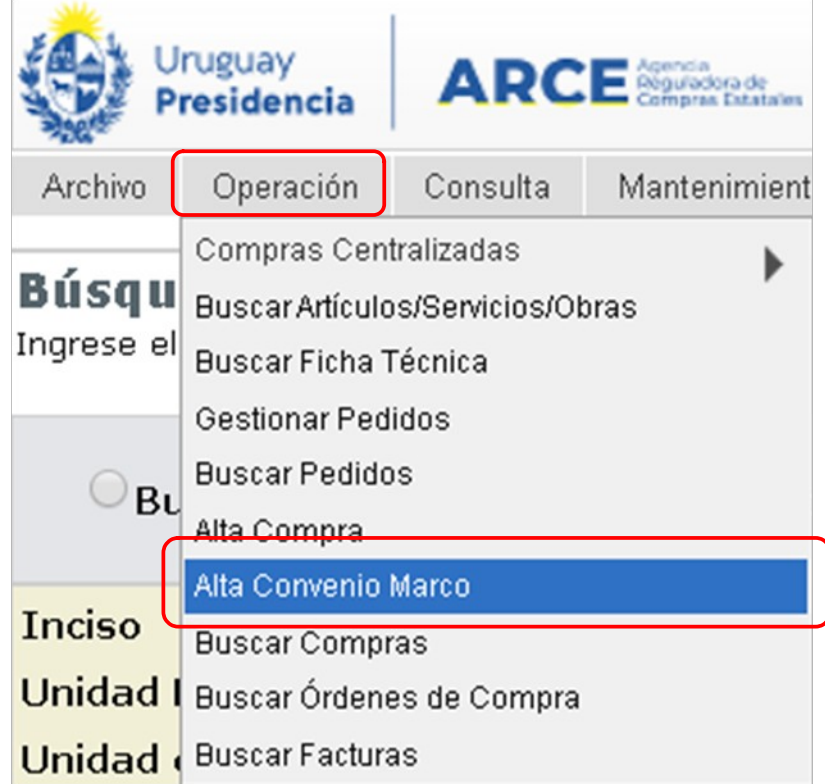

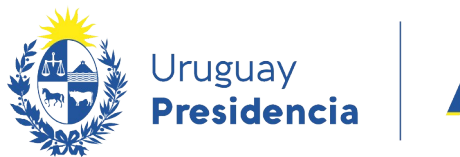

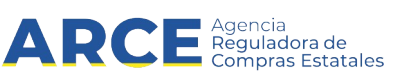

Aparecerá una pantalla en donde debe ingresar los datos que identifiquen al procedimiento

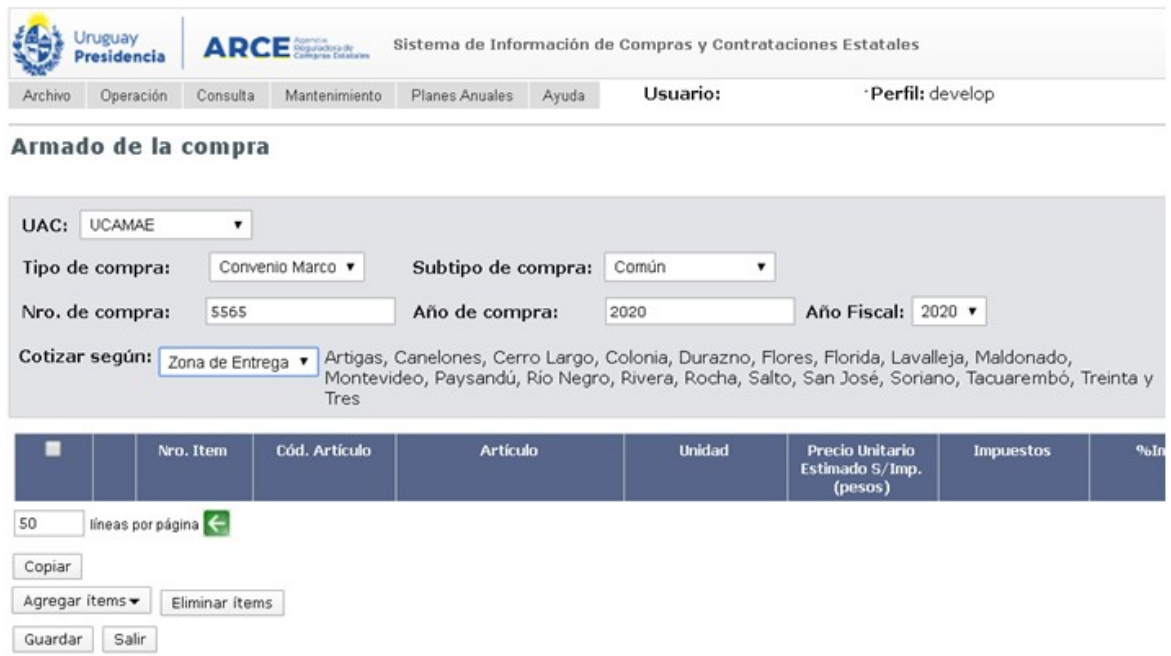

4. Complete los campos según las indicaciones:

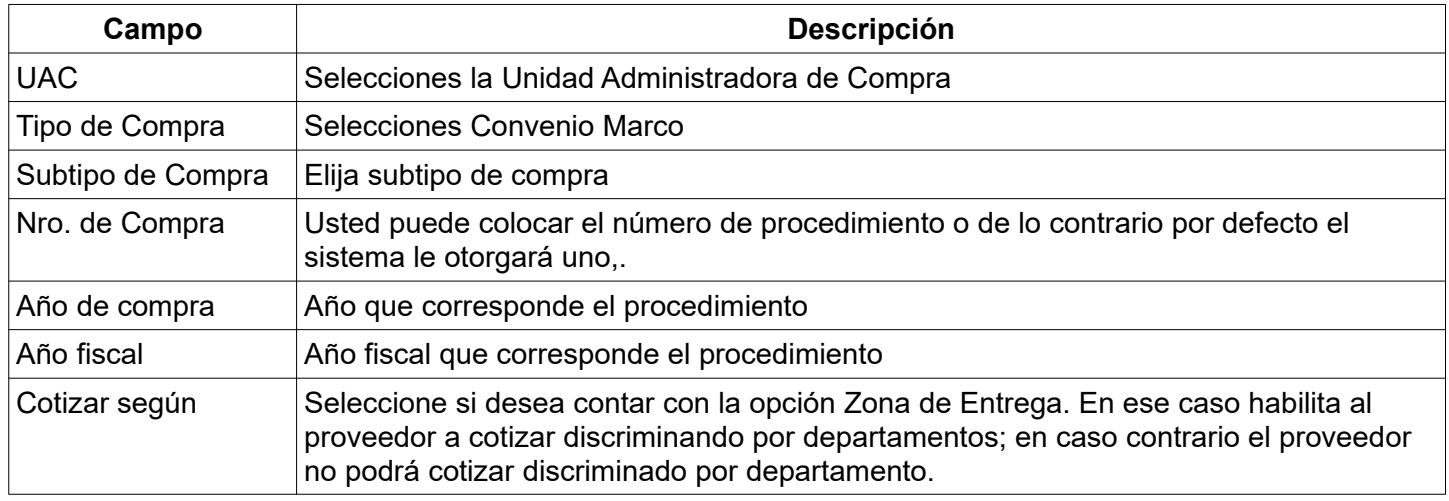

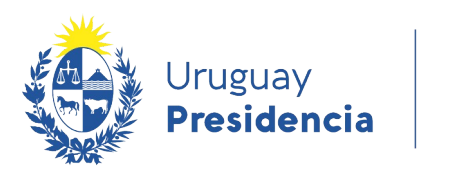

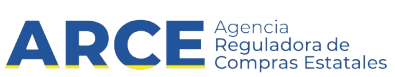

5. Haga clic en el botón **Agregar ítems** indicado en la imagen anterior, y luego en la opción **Artículo/Servicio/Obra** para indicar los ítems que conforman el procedimiento.

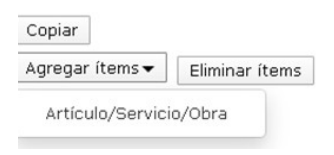

6. En el buscador de catálogo, ingrese los parámetros de búsqueda<sup>[1](#page-6-0)</sup>, haga clic en el botón **Buscar**, expanda el ítem utilizando el botón color naranja que está al principio y luego seleccione la línea (marcando la casilla) que tiene todas las columnas llenas para facilitar el ingreso de ofertas por parte de los proveedores, finalmente haga clic en el botón **Siguiente >>**.

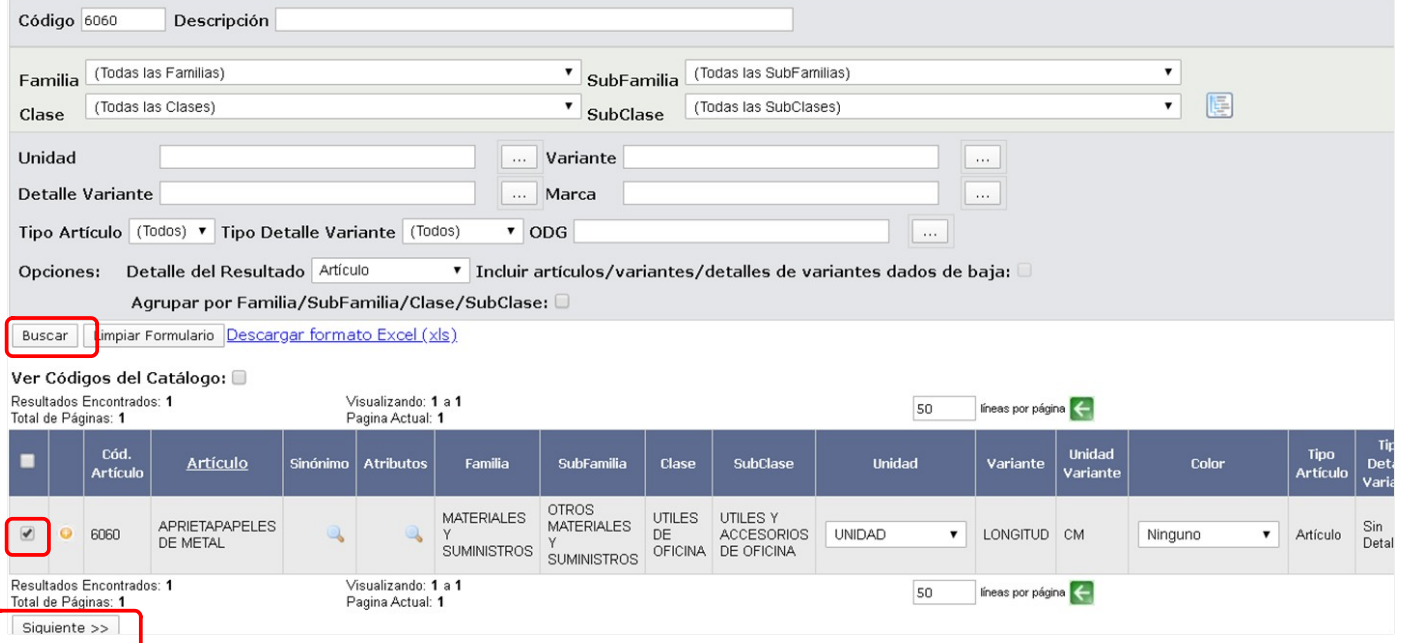

#### Complete el buscador con las siguientes indicaciones:

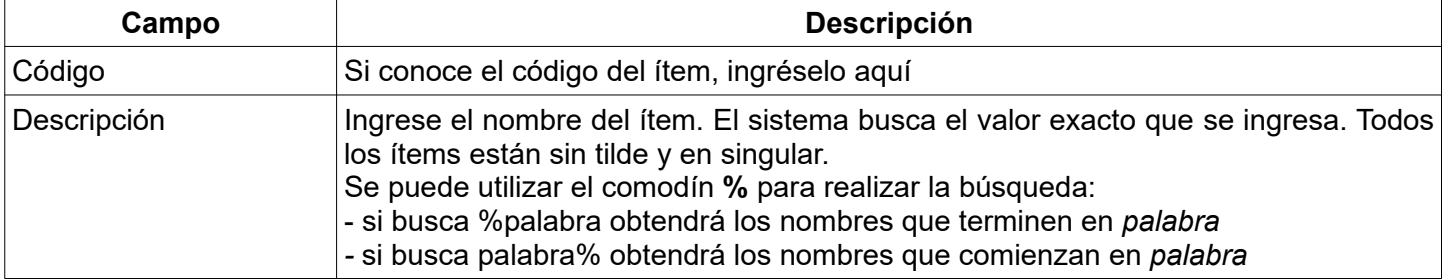

<span id="page-6-0"></span>1 Si necesita más información de cómo buscar en el Catálogo de Artículos, Servicios y Obras dispone de un manual publicado en el Portal de ARCE. Haga clic [aquí](https://www.gub.uy/agencia-compras-contrataciones-estado/comunicacion/publicaciones/buscador-de-articulos-servicios-y-obras) para acceder en forma directa.

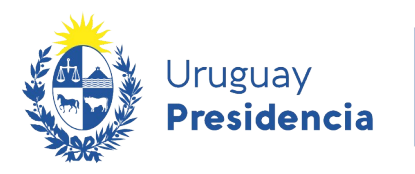

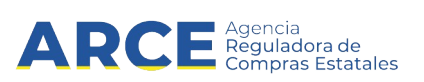

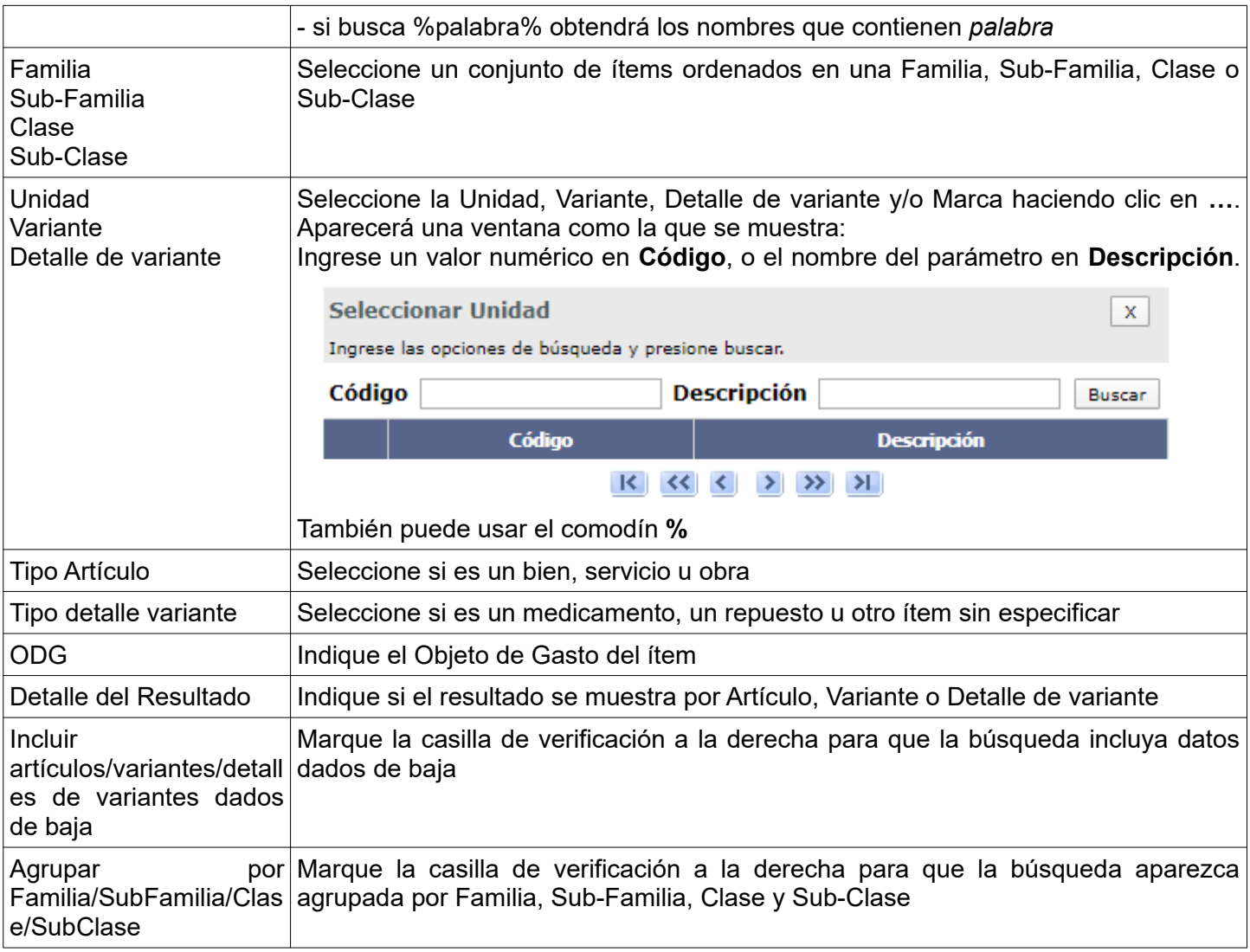

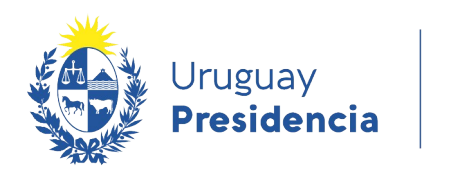

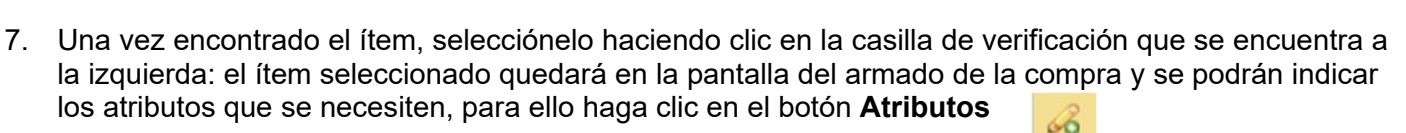

a Agencia<br>La Reguladora de<br>La Compras Estatales

ARC

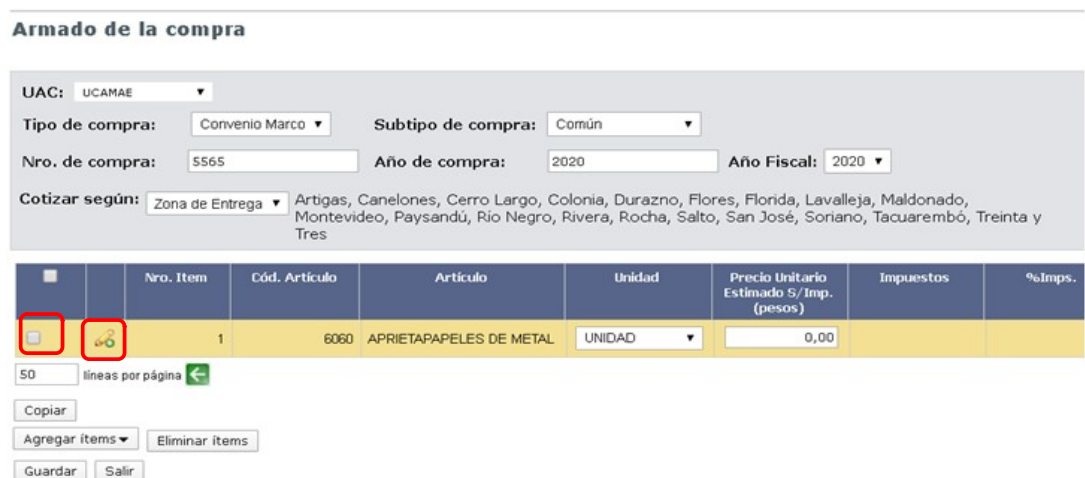

8. Aparecerá una pantalla similar a la de la imagen. Haga clic en el botón **Agregar Atributos** para indicarlos.

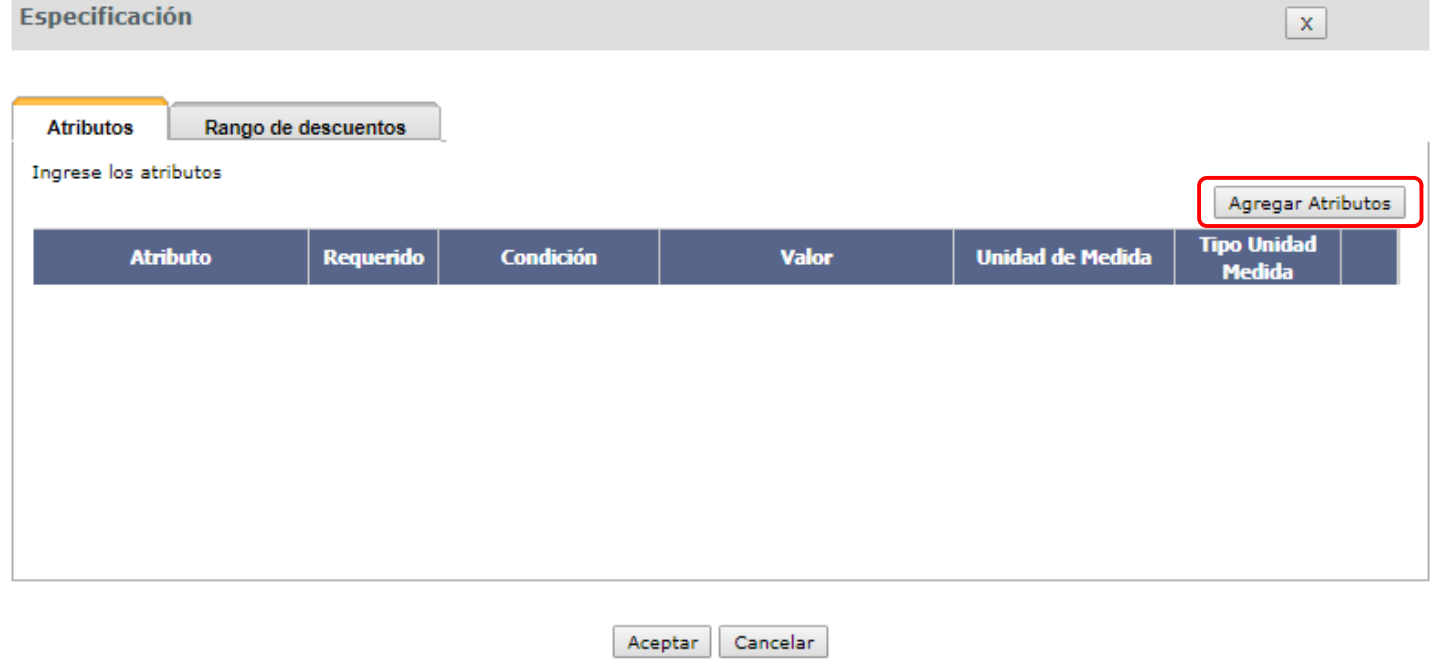

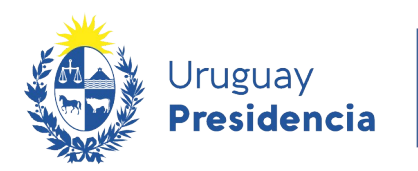

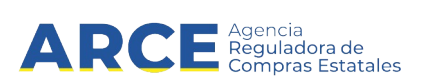

9. Seleccione los atributos que interesan y luego haga clic en el botón **Aceptar**.

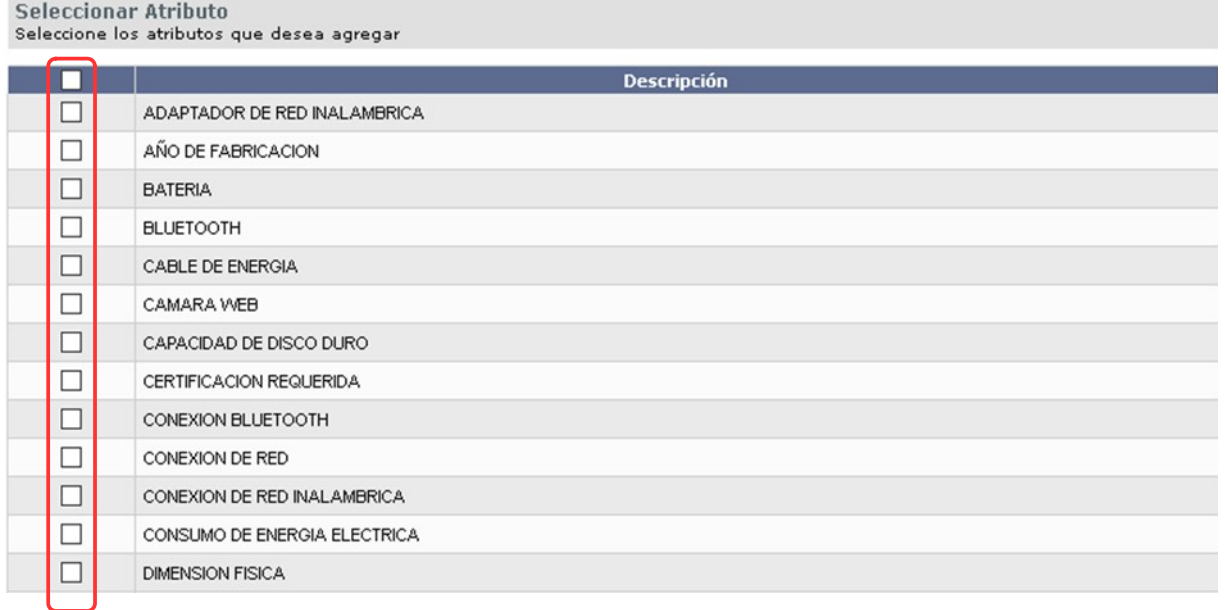

**Nota:** los atributos están definidos en el Catálogo para cada artículo, servicio u obra. Si necesita indicar otro atributo que no aparece en el listado debe solicitarlo a catalogo@arce.gub.uy.

10. Aparecerá en principio una pantalla similar a la siguiente para gestionar los atributos:

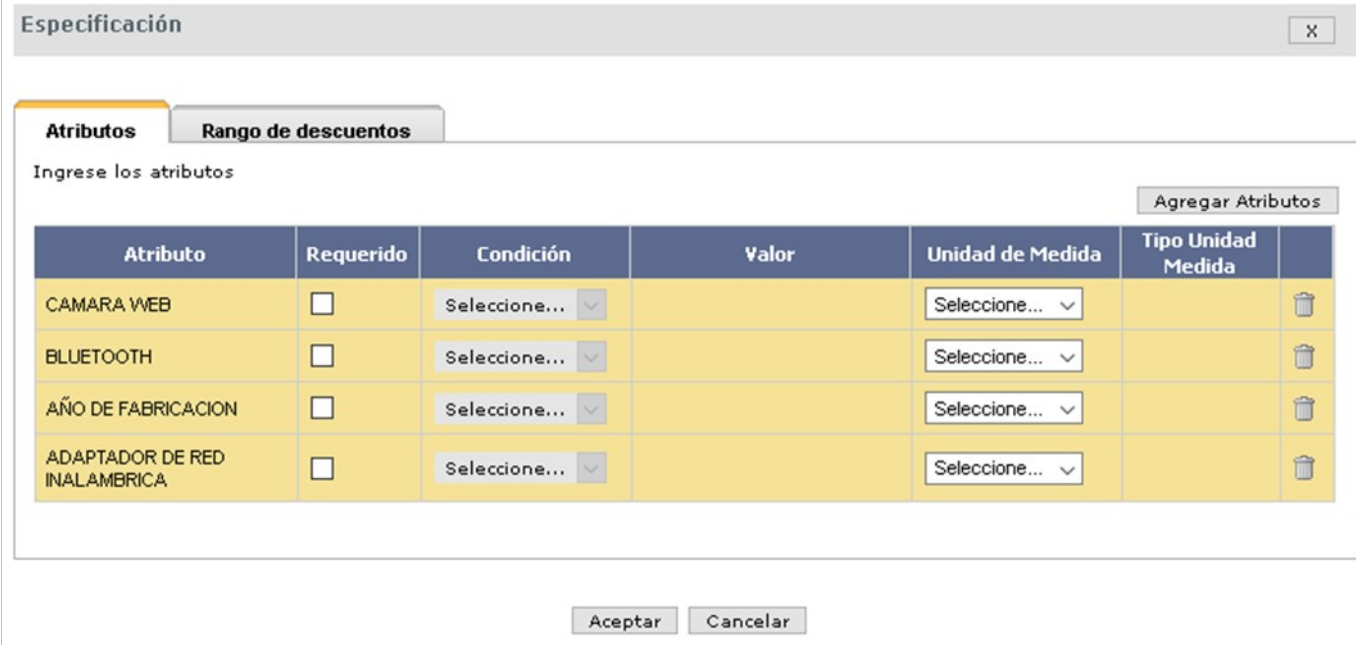

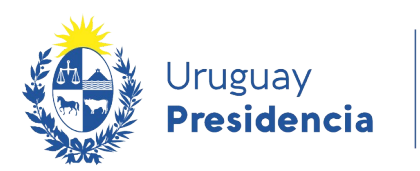

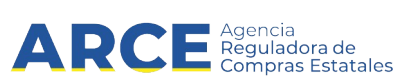

11. Para gestionar los atributos, tenga en cuenta los siguientes criterios:

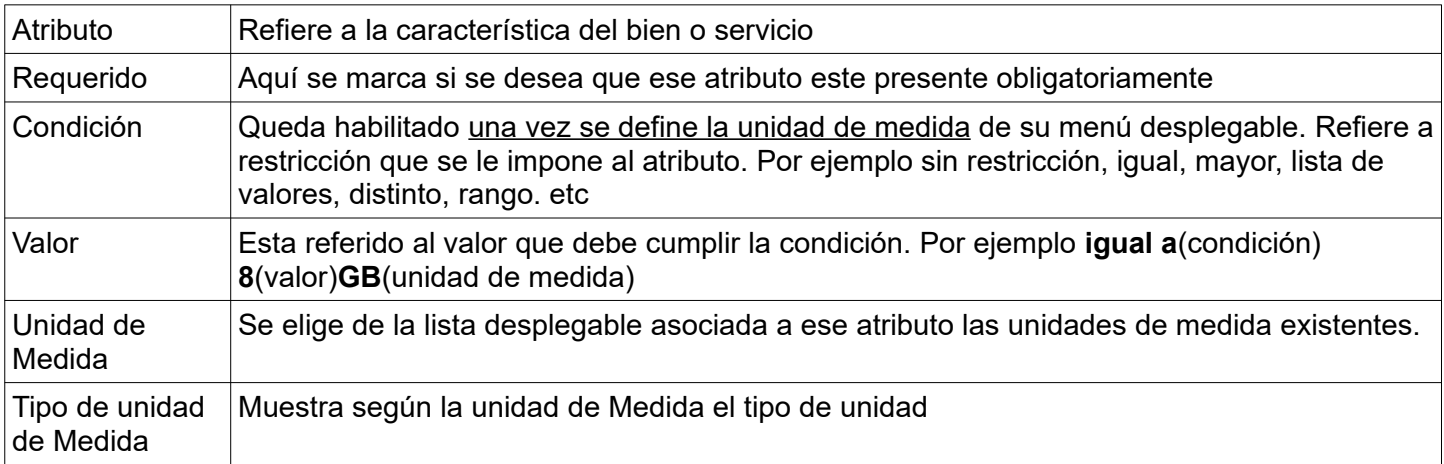

Si decide eliminar algún atributo lo puede hacer haciendo clic en el botón a la derecha de la línea.

**Importante:** Los atributos Marca, Modelo y Resumen, son las que se mostrarán en la Tienda Virtual, asegúrese que el proveedor complete estos campos marcándolos como requeridos. Cuando finalice con toda la gestión de los atributos, haga clic en el botón **Aceptar.**

12.En la pestaña **Rango de descuentos** ingrese el piso del segundo intervalo que aplique para este Convenio Marco. Luego de clic en **+** para ingresar el piso de un tercer intervalo. Repita para la cantidad de intervalos definida.

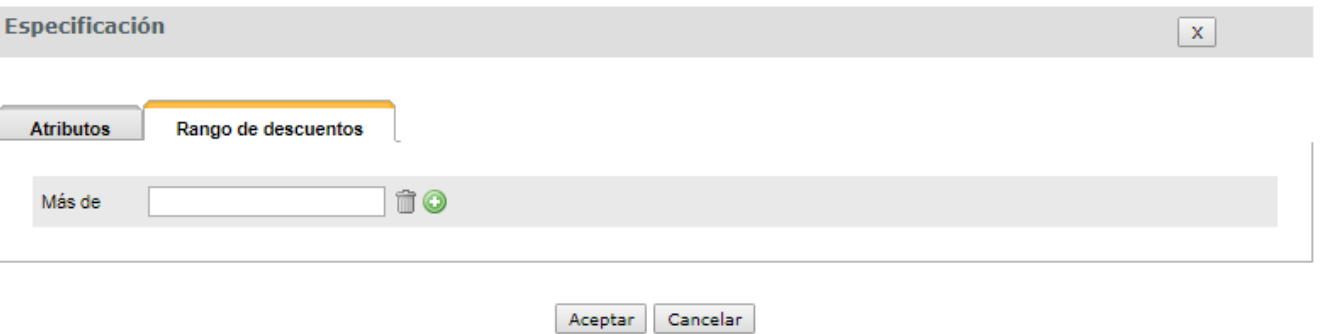

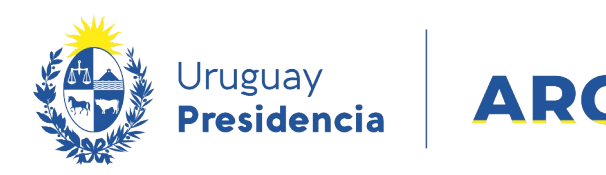

Por ejemplo, si quisiera establecer cuatro rangos: Menos de 10, de 10 a 20, de 20 a más, la especificación de rango de descuentos quedaría así:

<sup>gencia</sup><br>:guladora de<br>;mpras Estatales

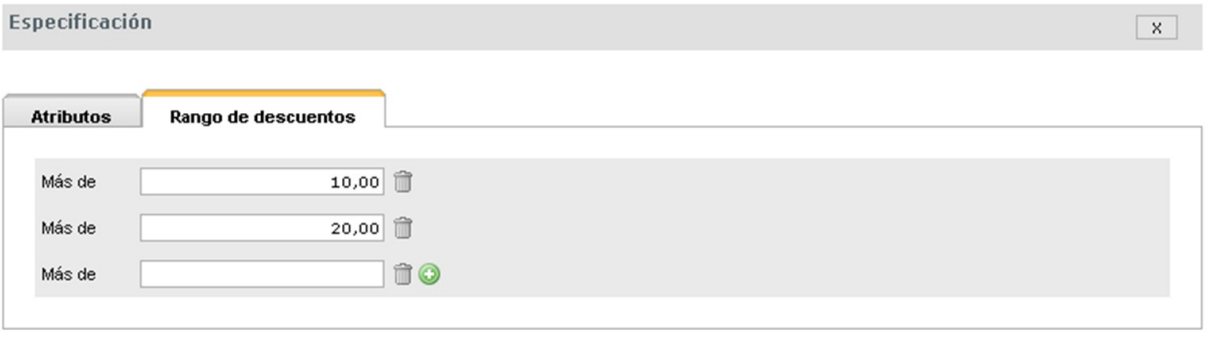

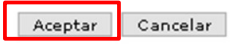

13. Haga clic en el botón **Aceptar**, volverá a la pantalla del armado de la compra:

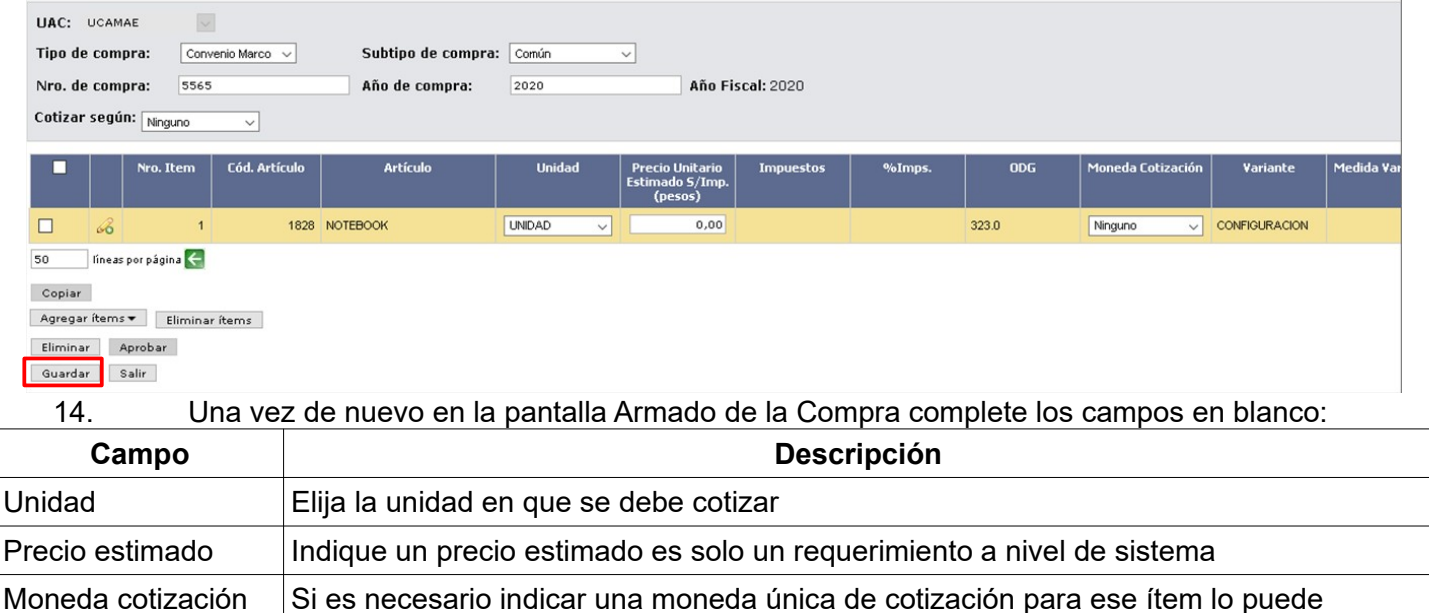

Desplace la línea hacia la derecha para ver los siguientes campos a completar:

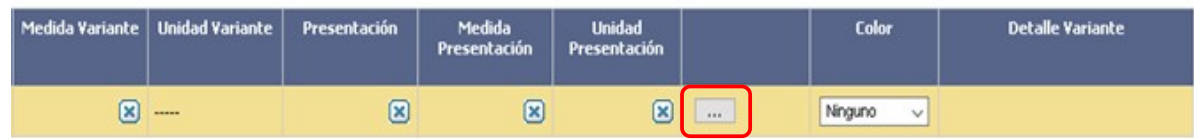

Al dar clic en el botón **...** aparecerán las opciones de variante y presentación. Para elegir una opción

especificar, de lo contrario se pueden recibir ofertas en cualquier moneda.

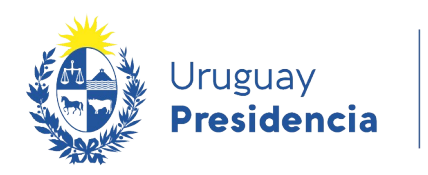

÷. ÷.

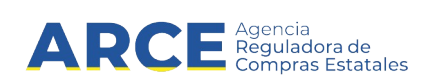

haga clic en la casilla a la izquierda de la línea:

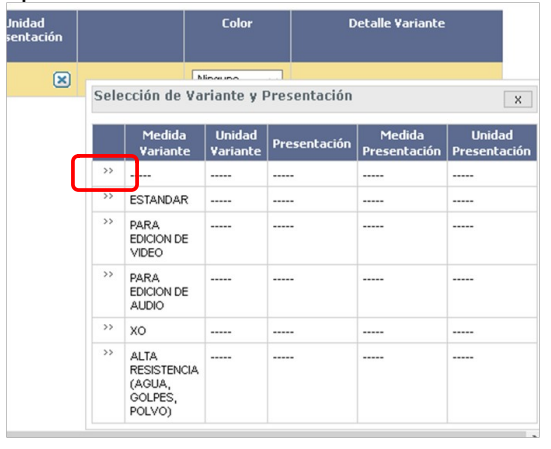

- 15. Repita la tarea de agregar ítem por cada uno de los ítems necesarios que integren el procedimiento que está realizando.
- 16. Finalmente haga clic en el botón **Guardar** indicado en el punto 13. Si hay errores el sistema le mostrará un mensaje en rojo y le indicará la linea que contiene la inconsistencia con un triángulo rojo:

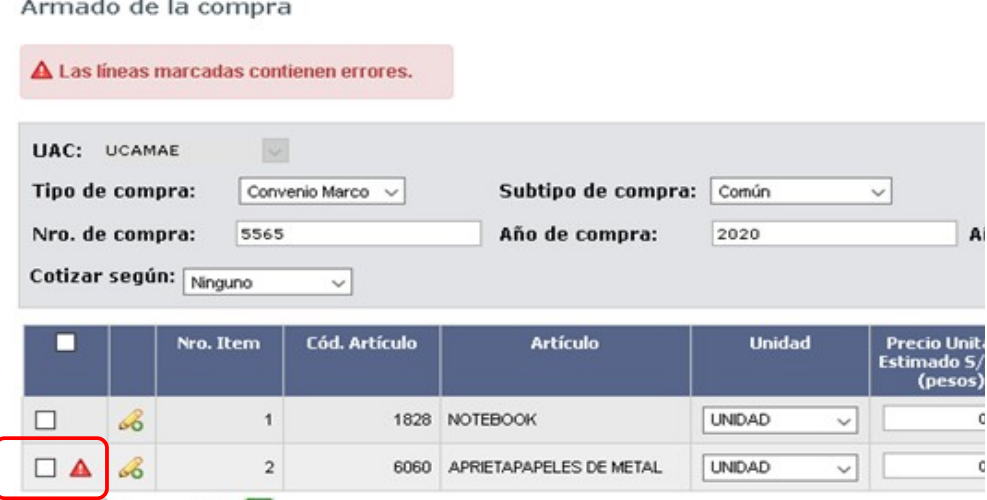

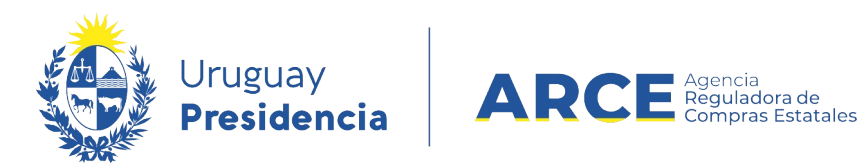

Si no hay errores aparecerá un cartel verde con el mensaje "La operación se realizó con éxito":

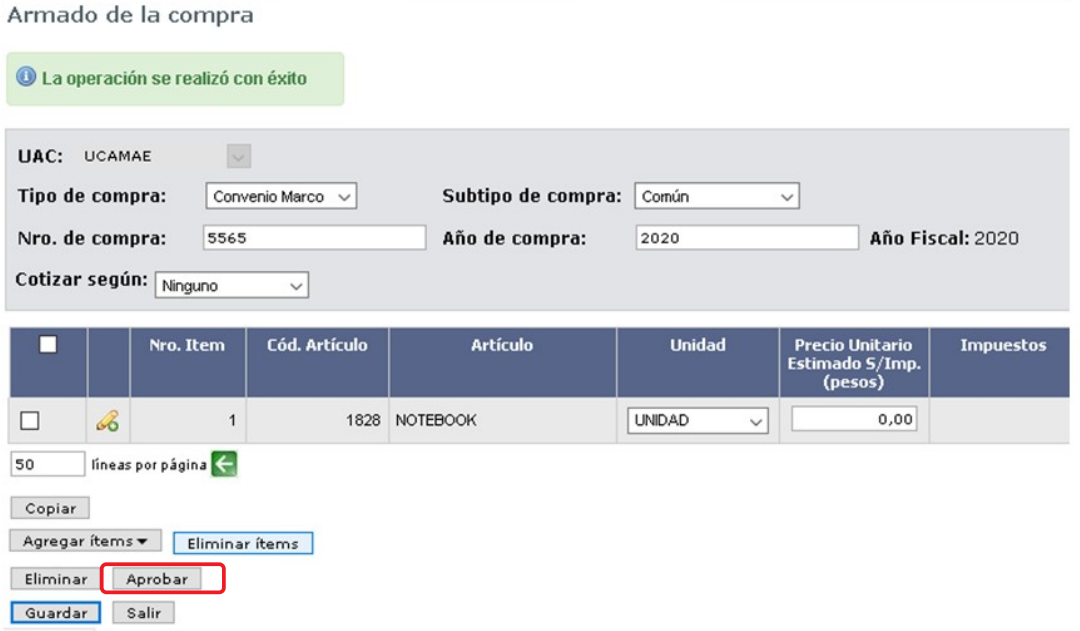

17. Para pasar a la próxima etapa debe hacer clic en el botón **Aprobar** y confirmar.

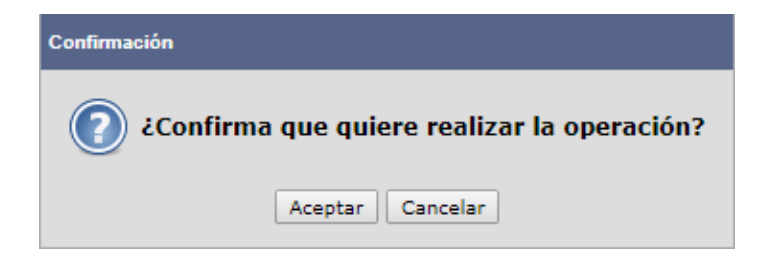

Una vez que la compra está armada, se puede descargar la compra en formato .xls o .csv. Para ello desde el menú Selección de Operación haga clic en la opción **Ver Compra**:

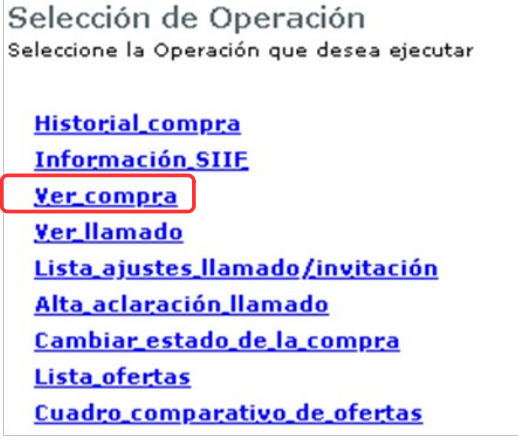

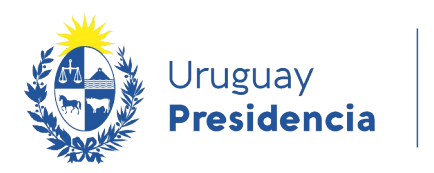

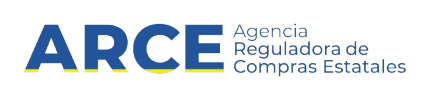

#### Luego en **Descargar formato** seleccione la opción de su preferencia:

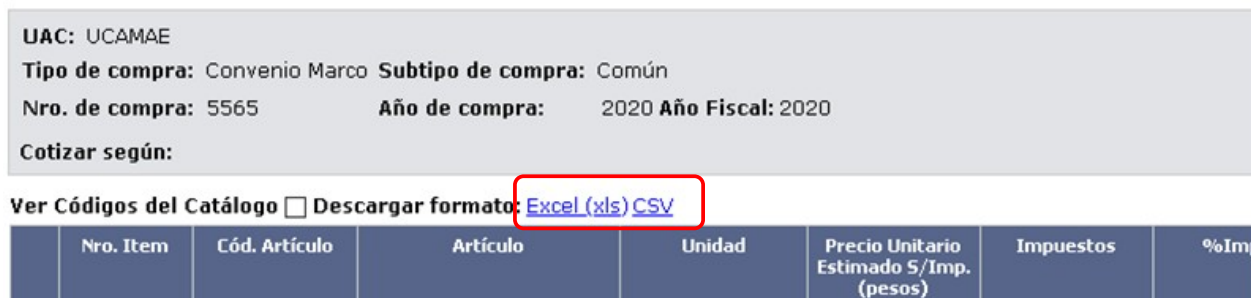

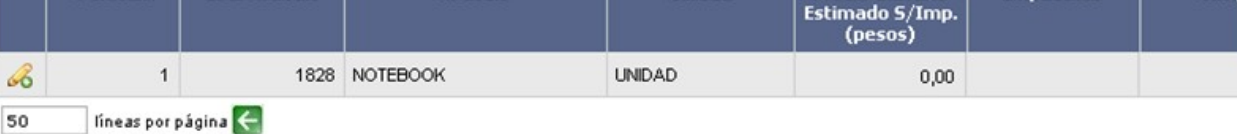

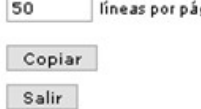

### La descarga se verá de la siguiente manera si el formato seleccionado es **CSV**:

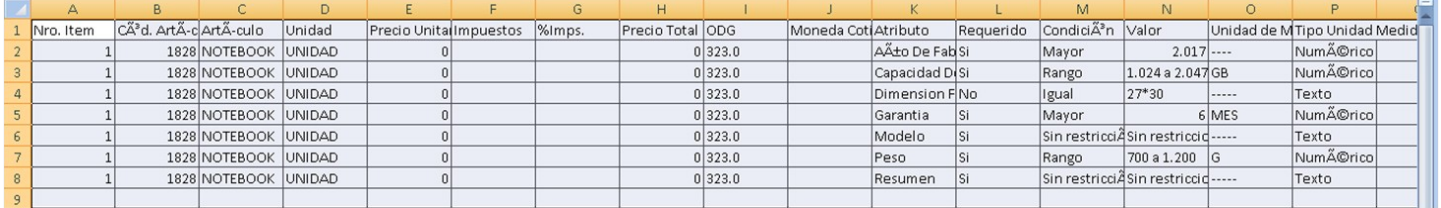

Se repite el ítem para indicar por cada línea el atributo que fue ingresado. El estándar .csv lo puede abrir con él programa Microsoft Excel o LibreOffice u otro software que sea de su conveniencia, el separador que se está utilizando es el punto y coma.

La descarga se verá de la siguiente manera si el formato seleccionado es **Excel (xls)**:

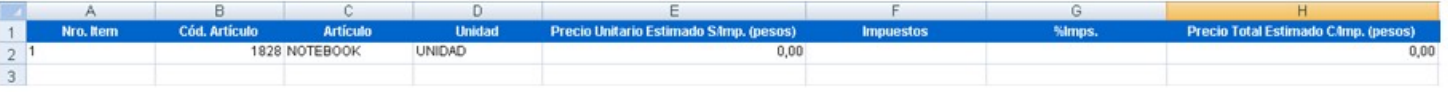

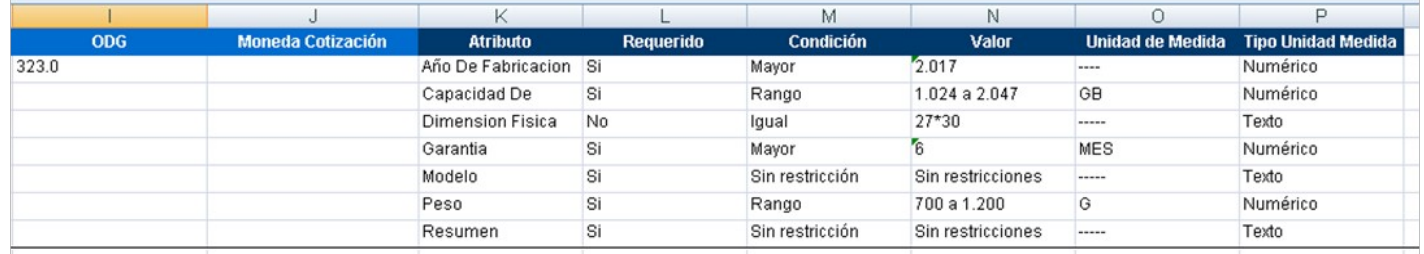

No repite el ítem, deja filas vacías y en ellas indica los atributo que fueron ingresados.

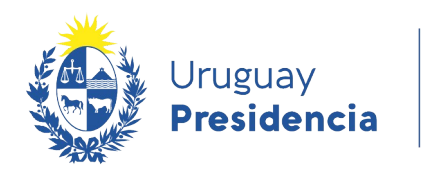

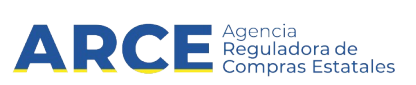

## Luego de guardar y aprobar, se habilitará el enlace **Alta llamado/invitación** para publicar:

Armado de la compra

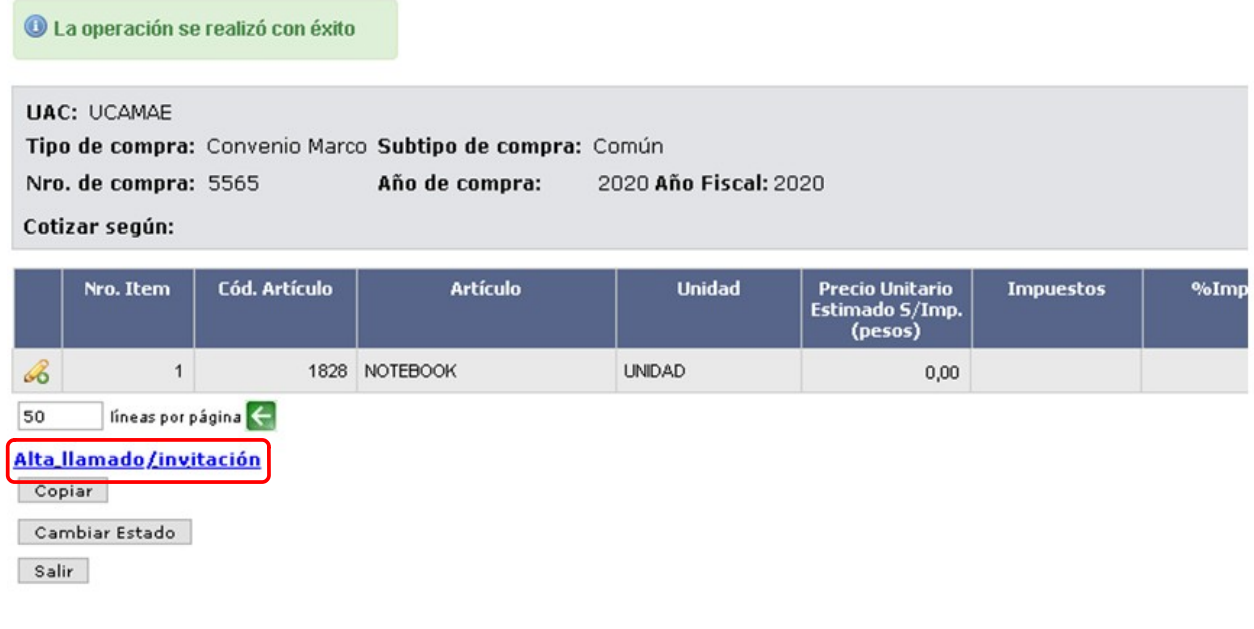

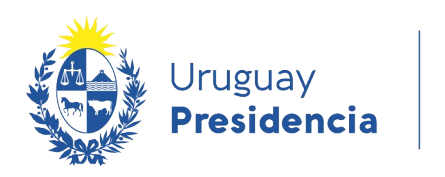

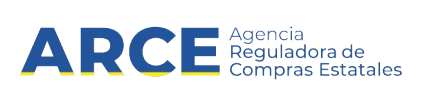

#### **Publicar el llamado de un Convenio Marco**

18. Haga clic en **Alta llamado/invitación** para publicar el procedimiento. Aparecerá una pantalla como la de la siguiente imagen:

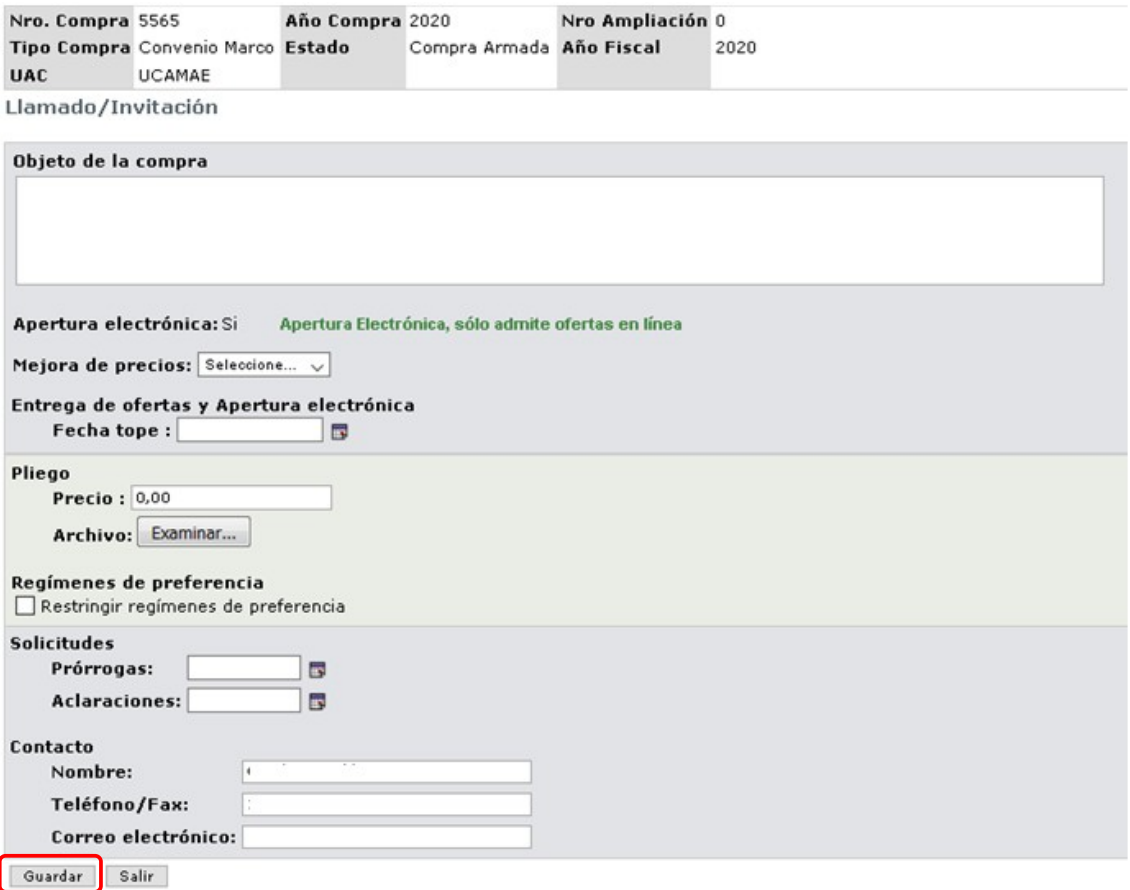

19. Complete el formulario según los datos de su procedimiento:

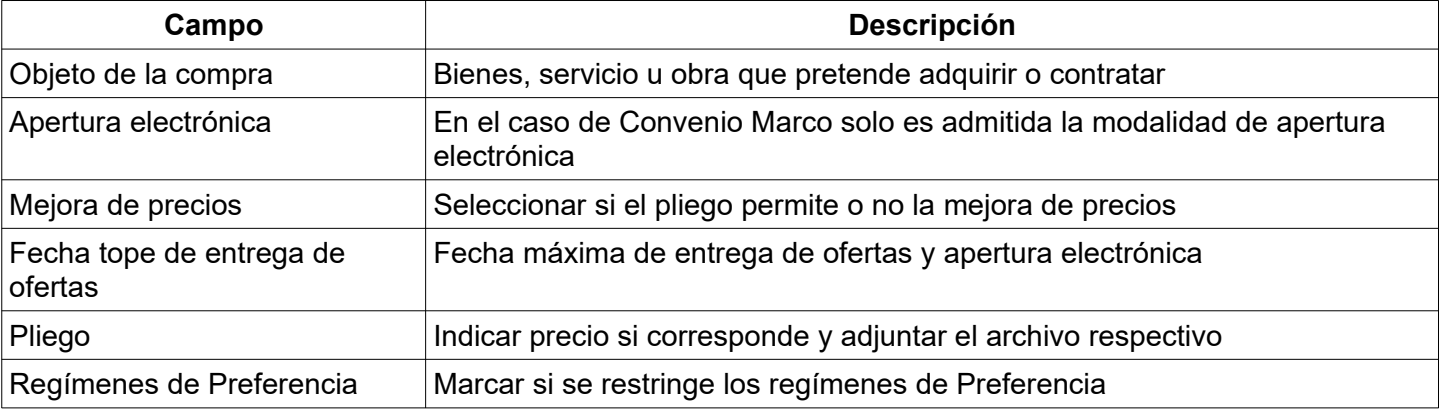

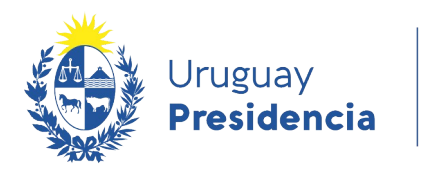

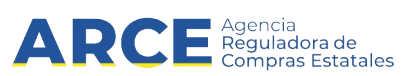

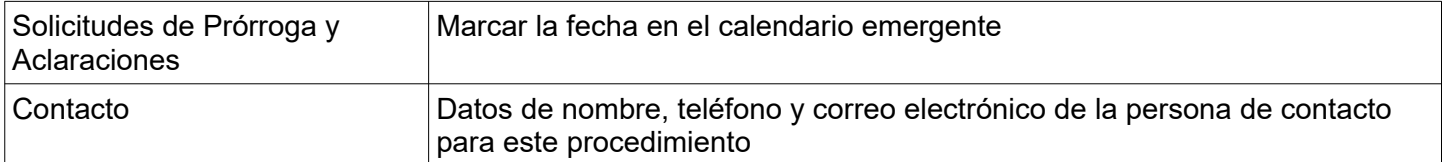

- 20. Haga clic en el botón **Guardar**. Aparecerá el botón **Aprobar**.
- 21. Haga clic en el botón **Aprobar** y confirme. El estado pasará a Llamado en Proceso.

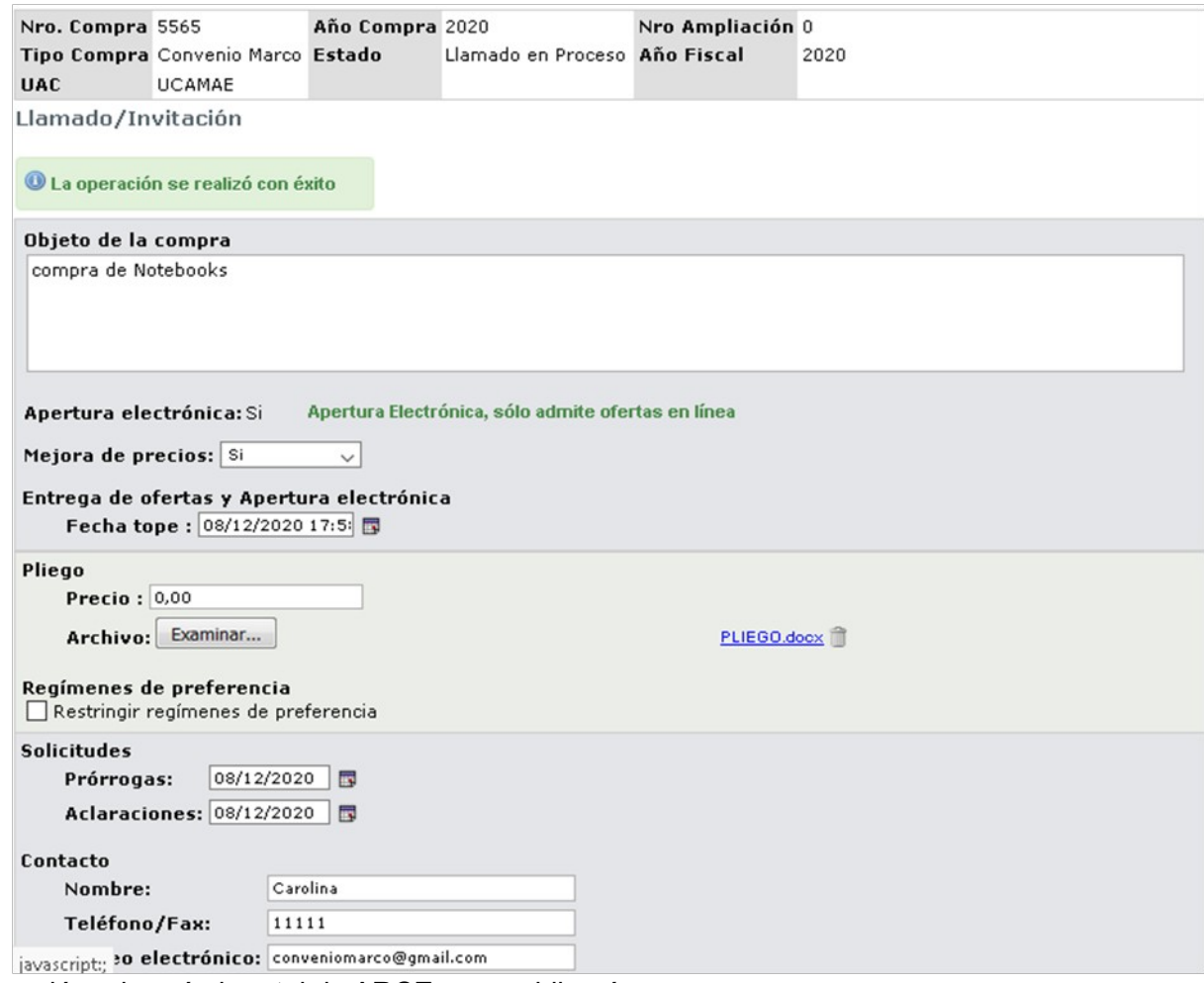

La información migrará al portal de ARCE y se publicará.

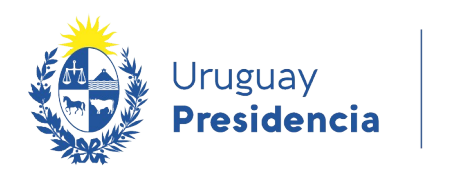

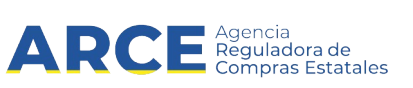

## **Buscar el procedimiento Convenio Marco dentro de SICE**

Para buscar el convenio marco dentro del sistema SICE, realice los siguientes pasos:

1. Ingrese a SICE como se indicó en los pasos 1 y 2 del capítulo [Armado de un Convenio Marco:](#page-3-0)

**Búsqueda de compras** Ingrese el criterio de búsqueda y presione buscar. © Buscar Compras Comunes ® Buscar Compras Centralizadas o Convenios Marco © Buscar Todas las Compras **Inciso**  $\overline{\phantom{a}}$ (Todas las Asignadas) **UCC** UCC Presidencia **Unidad Ejecutora** (Todas las Asignadas) . Unidad de Compra (Todas las Asignadas) v Nro, Compra Año Compra **Tino Compra** Convenio Marco  $\pmb{\mathrm{v}}$ k **Nro Ampliación** Fondo Rotatorio (Todos) ▼ Año Fiscal  $2014$   $\bullet$ Estado (Todos)  $\overline{\mathbf{v}}$ Buscar escargar formato Excel (xls). Resultados Encontrados: 1 Visualizando: 1 a 1 50  $line$  líneas por página  $\leftarrow$ Total de Páginas: 1 Pagina Actual: 1 Nro<br>Ampliación Obieto de la **Fondo** Año Nro. Compra **Unidad de Compra Tipo Compra** Año Compra **Estado** Rotatorio **Fiscal** I la **Compra** UCC Presidencia 2014 No Llamado Convenio marco de<br>Notebooks 冠 Convenio Marco  $\overline{0}$ 2014  $1.d$ o Preparado Comúr Resultados Encontrados: 1 Visualizando: 1 a 1  $line$  líneas por página 50 Total de Páginas: 1 Pagina Actual: 1

- 2. En el buscador de compra seleccione **Buscar Compras Centralizadas o Convenios Marco** haciendo clic en la casilla de verificación de la izquierda.
- 3. Complete los campos de búsqueda según la siguiente descripción:

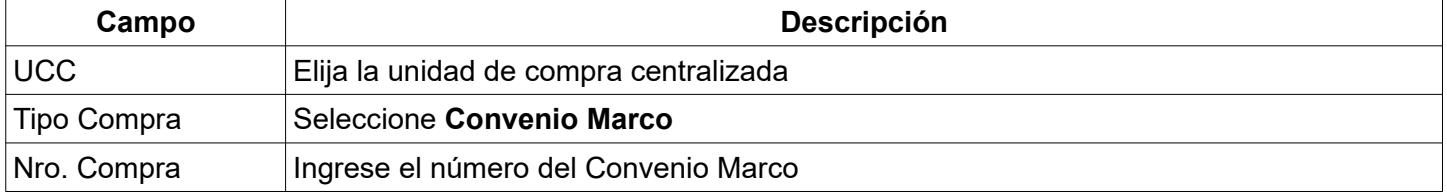

- 4. Luego haga clic en el botón **Buscar**. Se listarán los Convenios Marco que cumplan los criterios de búsqueda, como se muestra en la imagen superior
- 5. Una vez que aparece el procedimiento como resultado de la búsqueda, se puede ingresar al mismo dando clic en el ícono amarillo que está al principio de la línea.

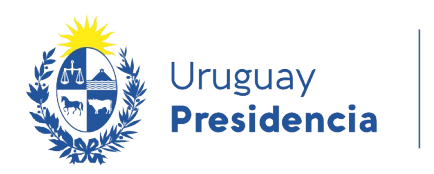

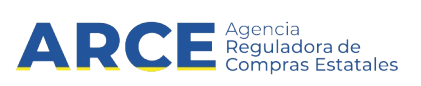

## **Buscar la publicación del convenio marco en el portal de ARCE**

Para buscar la publicación del convenio marco:

- 1. Ingrese a www.qub.uy/agencia-compras-contrataciones-estado
- 2. Haga clic en Llamados y Adjudicaciones que realiza el estado.

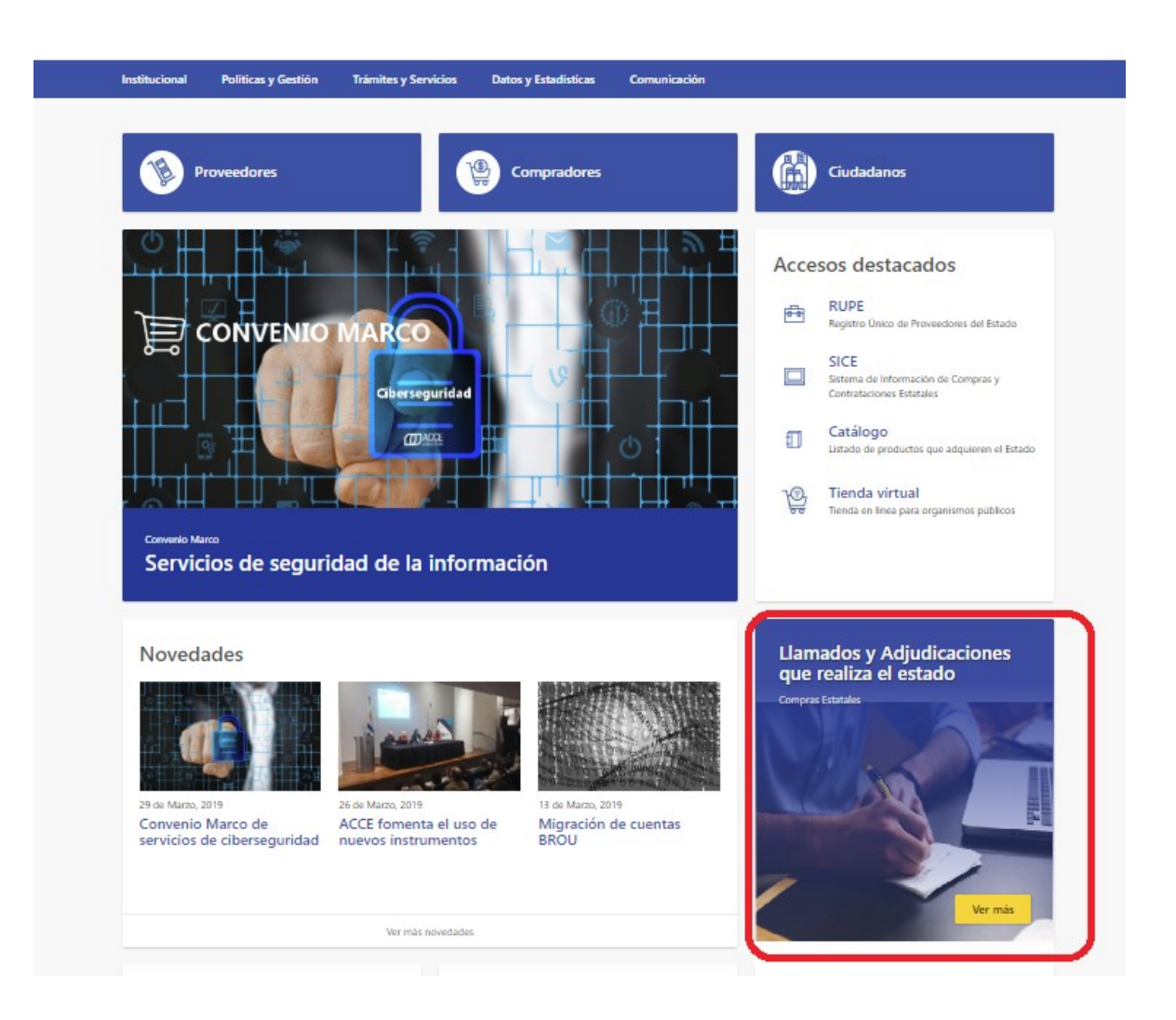

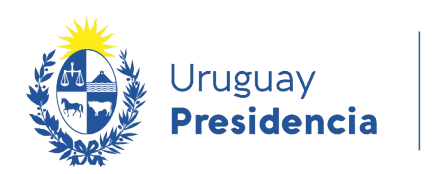

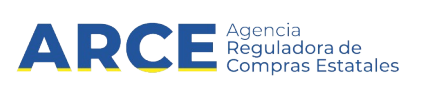

- 3. Seleccione dentro de las opciones del buscador ubicado a la izquierda:
	- Tipo de publicación: Llamados vigentes
	- Tipo de contratación:Convenio Marco
	- Indique número de procedimiento

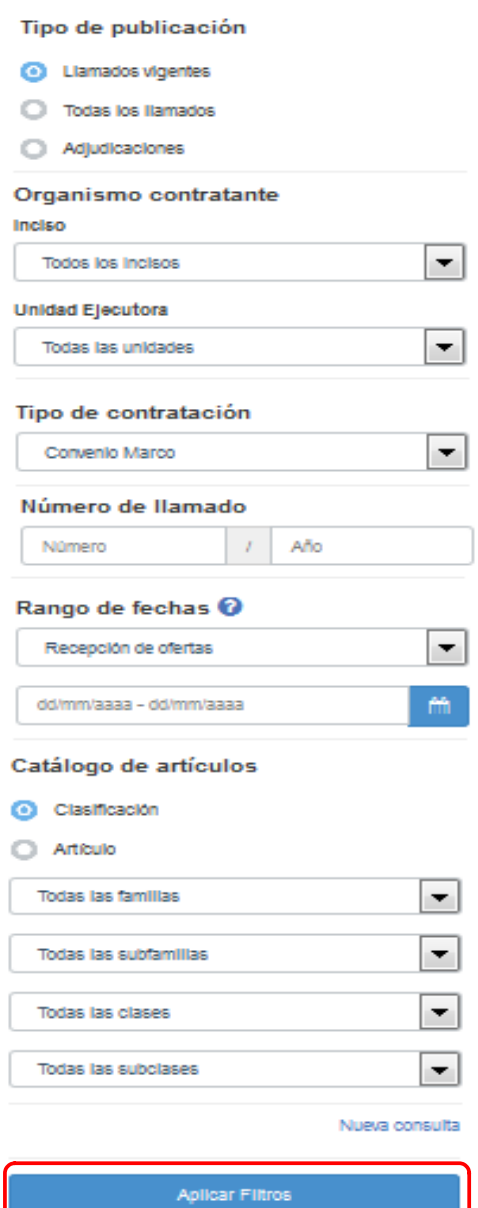

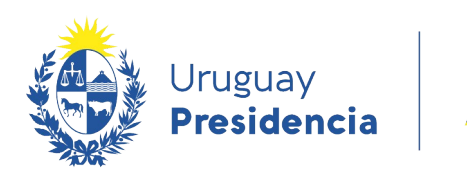

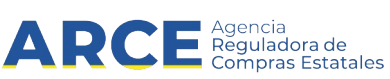

4. Luego haga clic en el botón **Aplicar Filtros** y obtendrá un resultado como el siguiente:

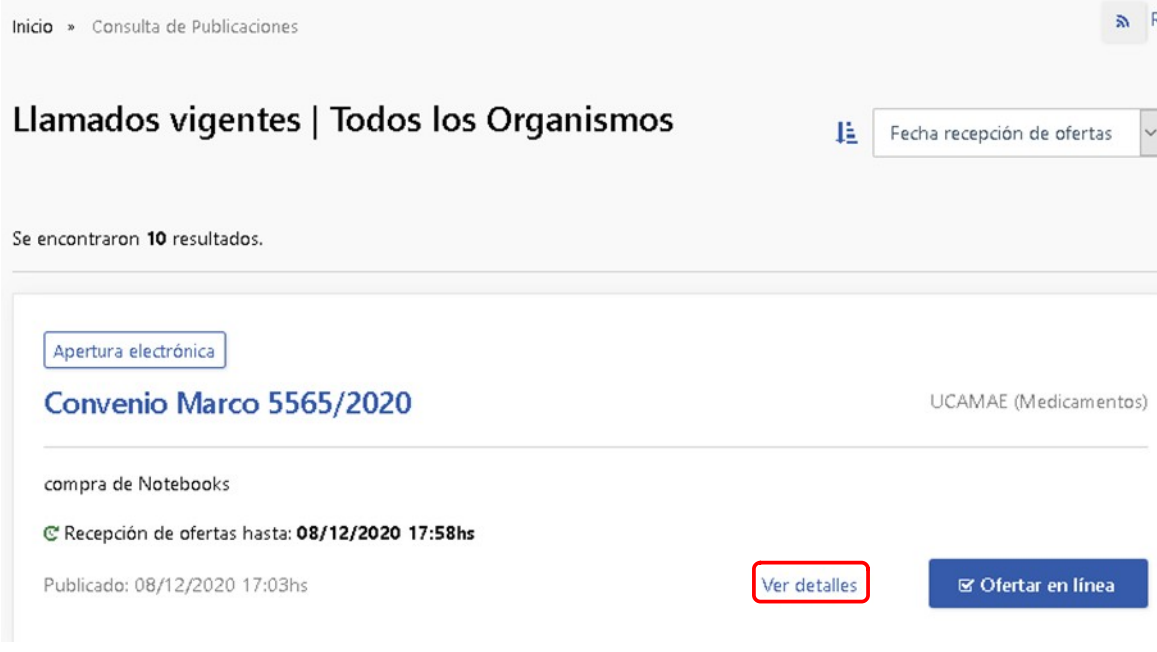

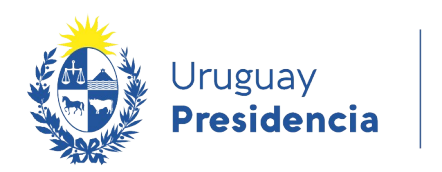

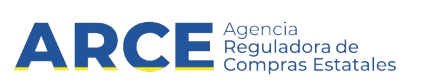

5. Si hace clic en **Ver detalles** obtendrá una pantalla como la siguiente:

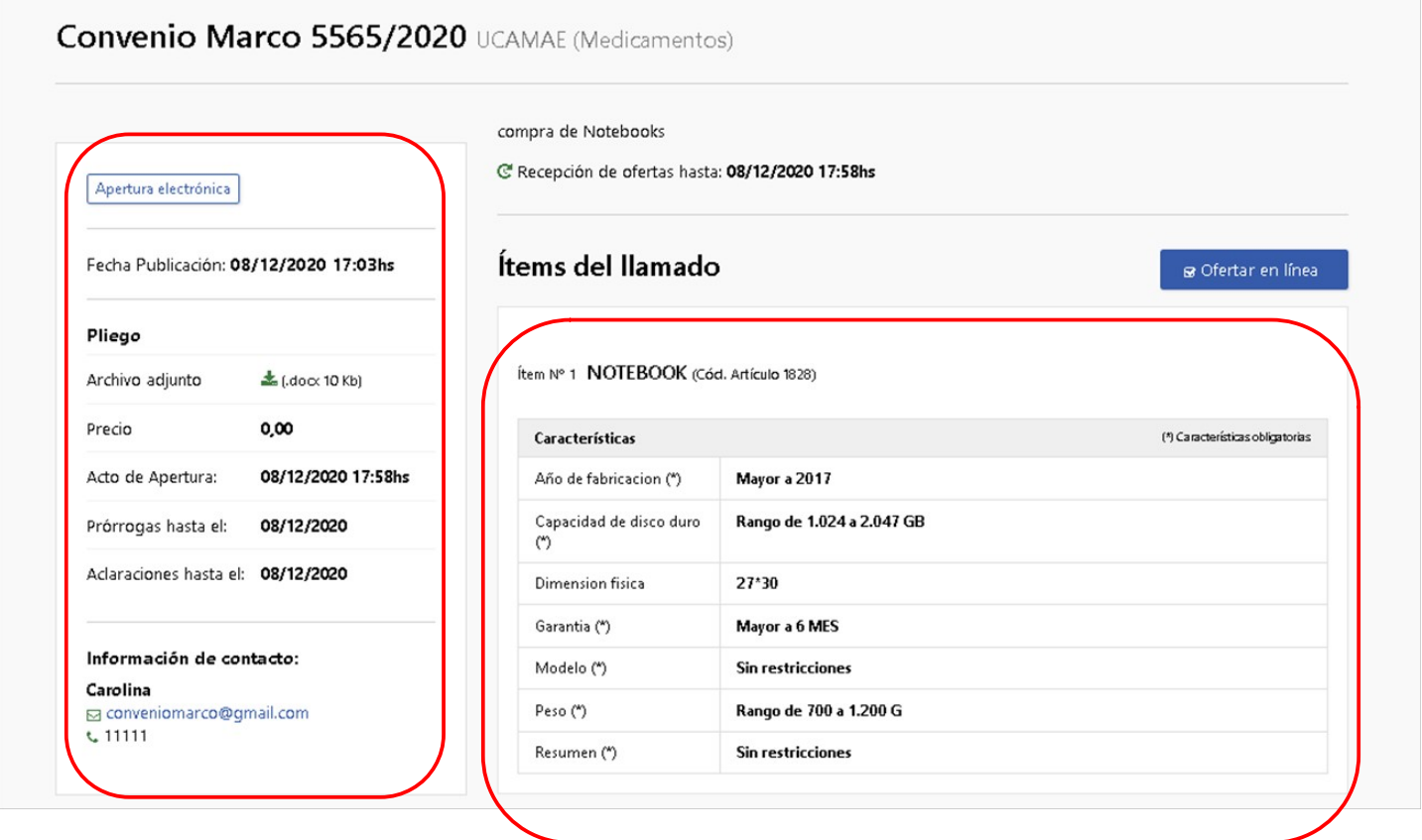

Aquí se podrán observar a la izquierda los datos del procedimiento y a la derecha los atributos que detallan al artículo.

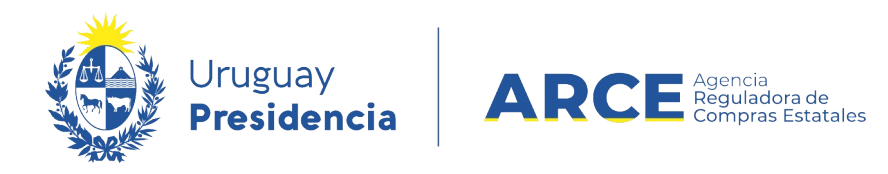

### **Apertura de un Convenio Marco**

Los procedimientos de Convenio Marco son con apertura electrónica, por lo cual una vez que se alcance la fecha y hora estipulada del acto de apertura se dispara al correo de los proveedores oferentes un mensaje indicando la apertura y el acta correspondiente.

A su vez se puede consultar la misma por cualquier persona a través del portal de ARCE [\( www.gub.uy/ agencia-compras- contrataciones-estado\)](http://www.gub.uy/agencia-compras-contrataciones-estado) buscando el llamado y haciendo clic en el botón de descarga que se ubica en la sección de aclaraciones.

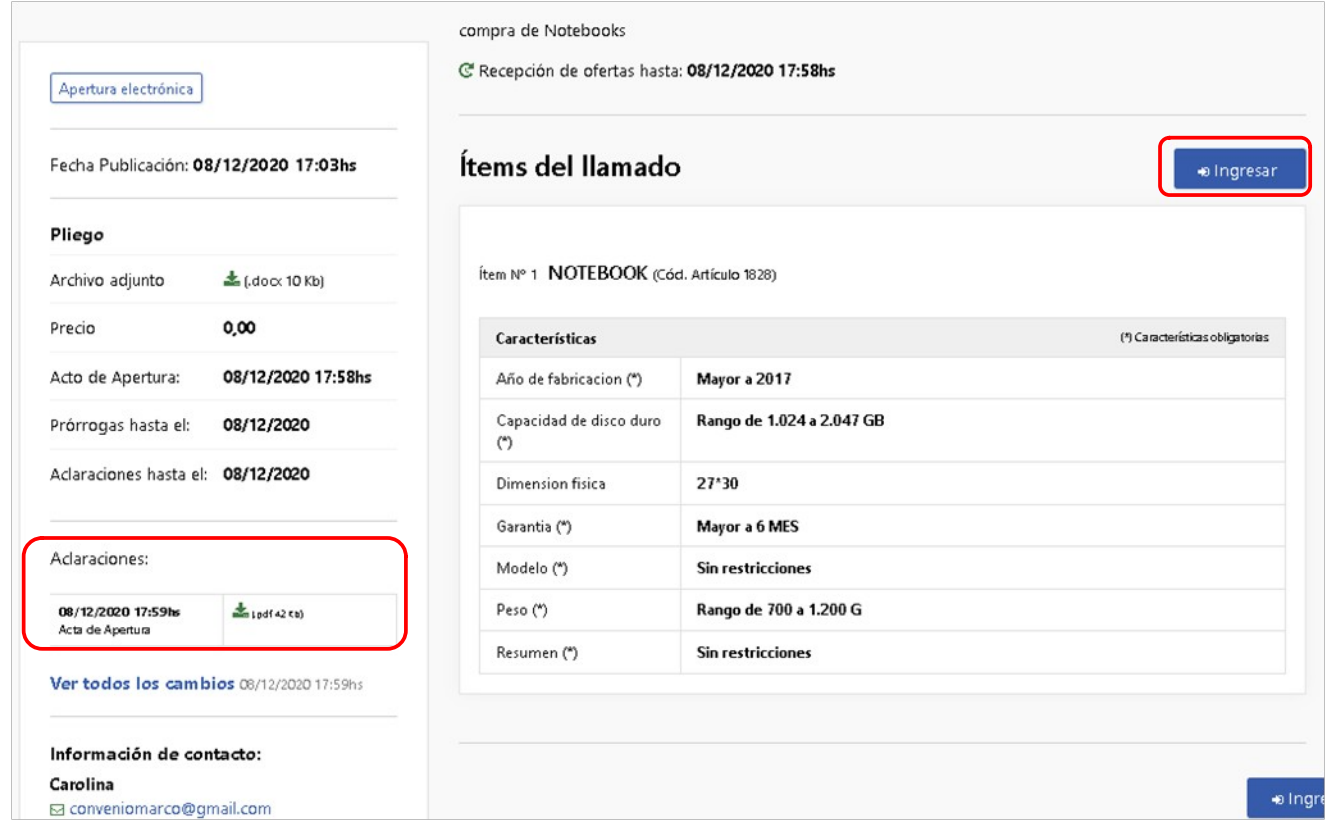

Los proveedores que participaron en el procedimiento podrán acceder al sistema con el botón **Ingresar** y obtener:

- el cuadro comparativo de las ofertas económicas de todos los participantes,
- los archivos adjuntos a cada una de la ofertas que estén clasificados como no confidenciales,
- las solicitudes de corrección de ofertas de todos los participantes y
- las órdenes de compras propias.

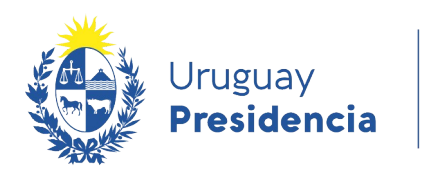

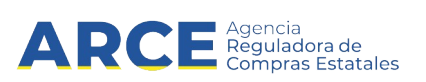

## **Adjudicación de un Convenio Marco**

Luego de transcurrido el plazo de recepción de ofertas se puede consultar el cuadro comparativo desde la opción **Cuadro comparativo de ofertas** en SICE en el menú Selección de operación:

> Selección de Operación Seleccione la Operación que desea ejecutar

**Historial** compra **Información SIIE Ver\_compra** Ver\_llamado Lista\_ajustes\_llamado/invitación Alta\_aclaración\_llamado Cambiar\_estado\_de\_la\_compra Lista\_ofertas Cuadro\_comparativo\_de\_ofertas

Puede descargar el cuadro comparativo con la comparación económica haciendo clic en **Comparación económica ítems de oferta**, o el cuadro comparativo con la comparación técnica, haciendo clic en **Comparación técnica ítems de oferta en las columnas** o **Comparación técnica ítems de oferta en las filas**.

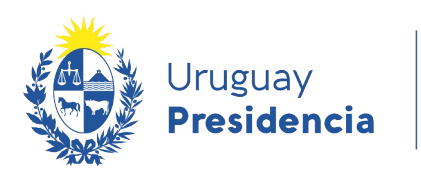

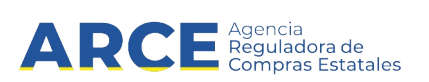

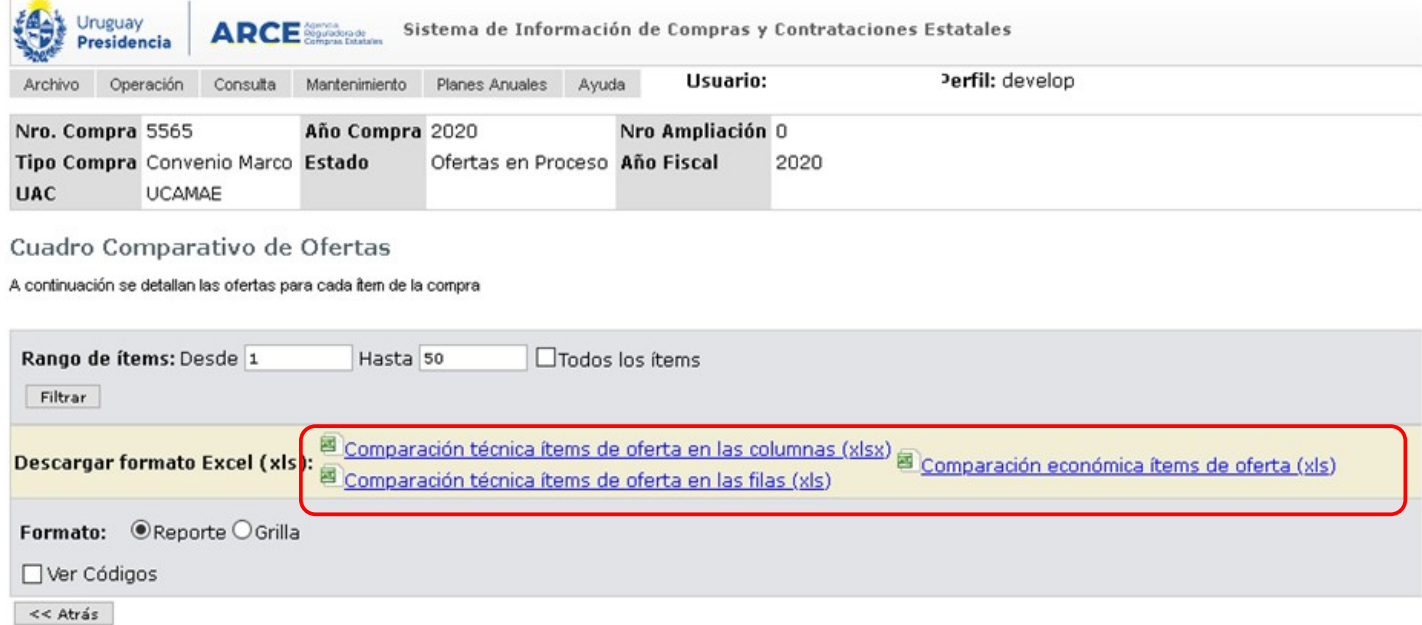

La comparación **técnica** de ítems muestra una comparación de los atributos de cada ítem ofertado. En el caso de ordenarlo por filas, se obtiene un cuadro como el siguiente:

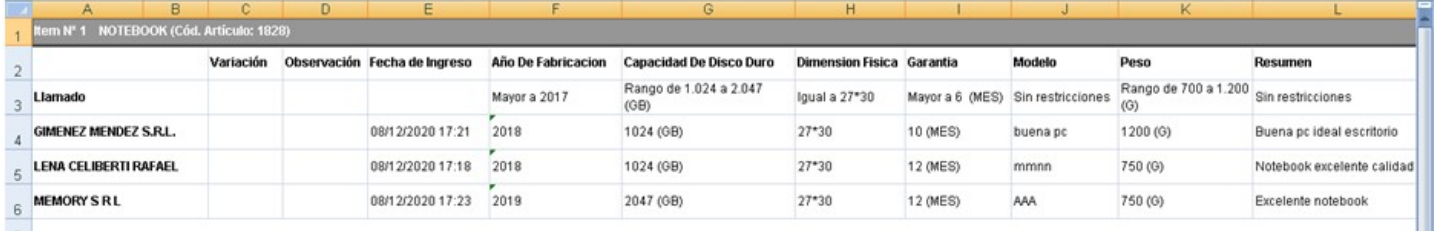

Si se ordenara por columnas, se obtiene un cuadro como el siguiente:

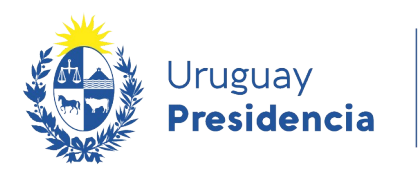

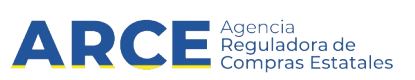

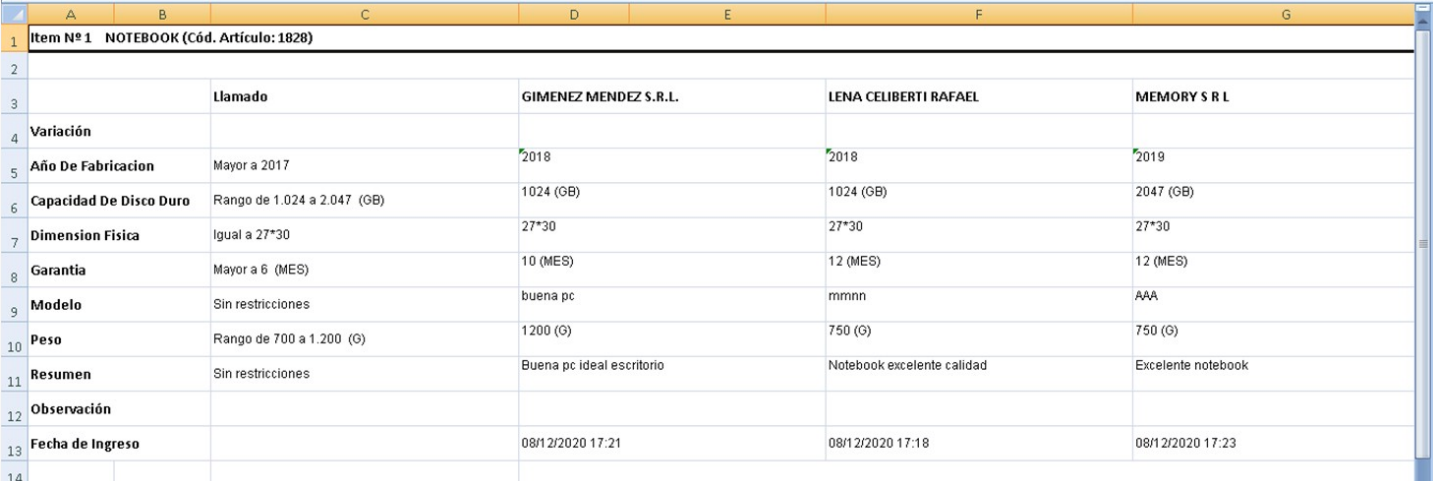

La comparación **económica** de ítems muestra una comparación de los precios de cada ítem ofertado. En el caso de ordenarlo por filas, se obtiene un cuadro como el siguiente:

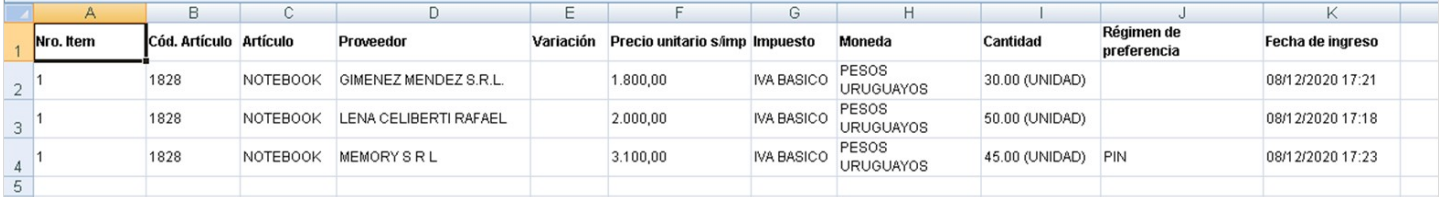

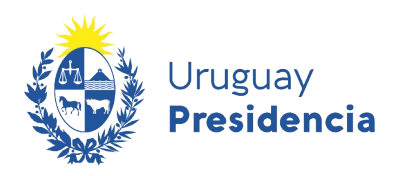

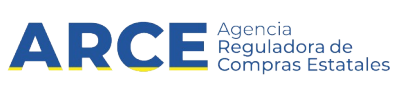

#### Para adjudicar el Convenio Marco:

1. Desde el menú Selección de Operación apruebe las ofertas, haciendo clic en el botón **Aprobar ofertas**.

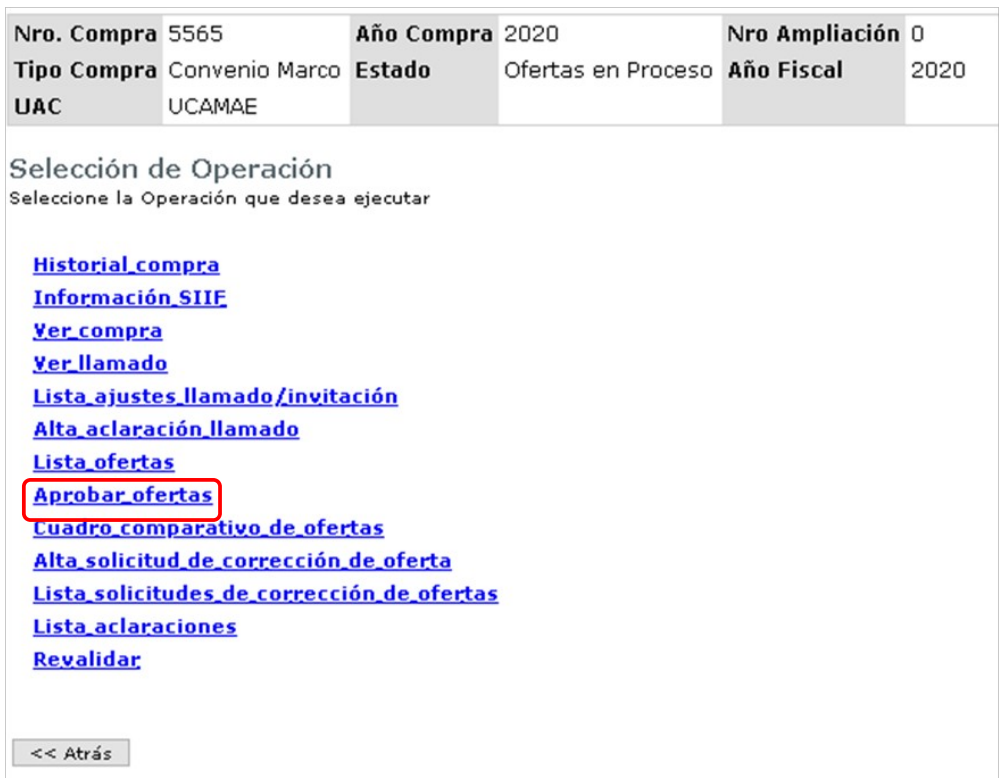

Le pedirá confirmación de la operación, haga clic en **Aceptar**:

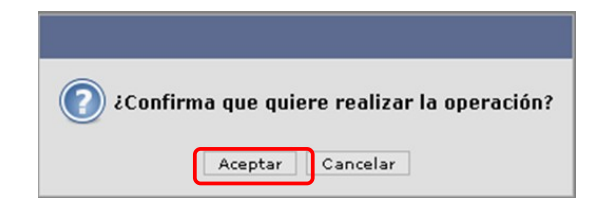

Si no hay errores el sistema le avisará con un mensaje

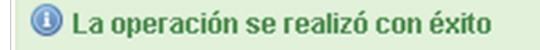

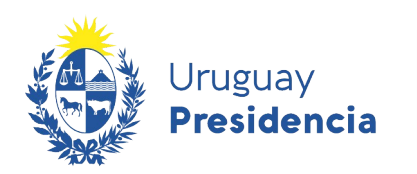

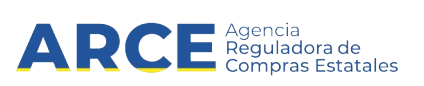

2. Luego seleccione **Alta adjudicación**.

Selección de Operación Seleccione la Operación que desea ejecutar

**Historial compra Información SIIE** Ver compra **Ver llamado** Lista aiustes llamado/invitación Alta aclaración llamado Cambiar estado de la compra **Lista ofertas** Cuadro comparativo de ofertas Lista solicitudes de corrección de ofertas Alta adjudicación Lista aclaraciones **Revalidar** 

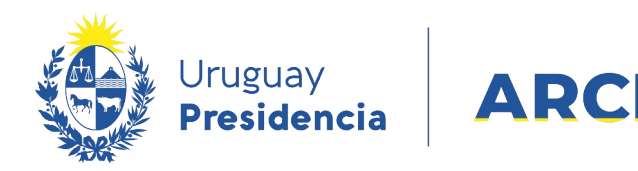

El procedimiento debe estar en Estado Ofertas Preparadas.Verá una pantalla con información similar a la de la siguiente imagen:

a Agencia<br>La Reguladora de<br>La Compras Estatales

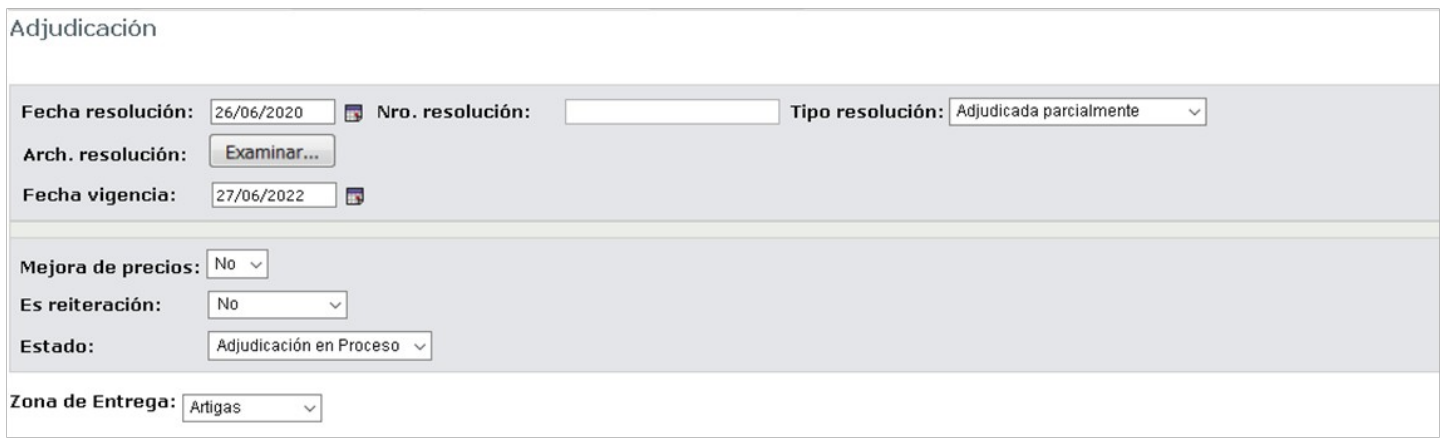

3. Complete los campos, que surgen del archivo de Resolución. Tome en cuenta la siguiente descripción:

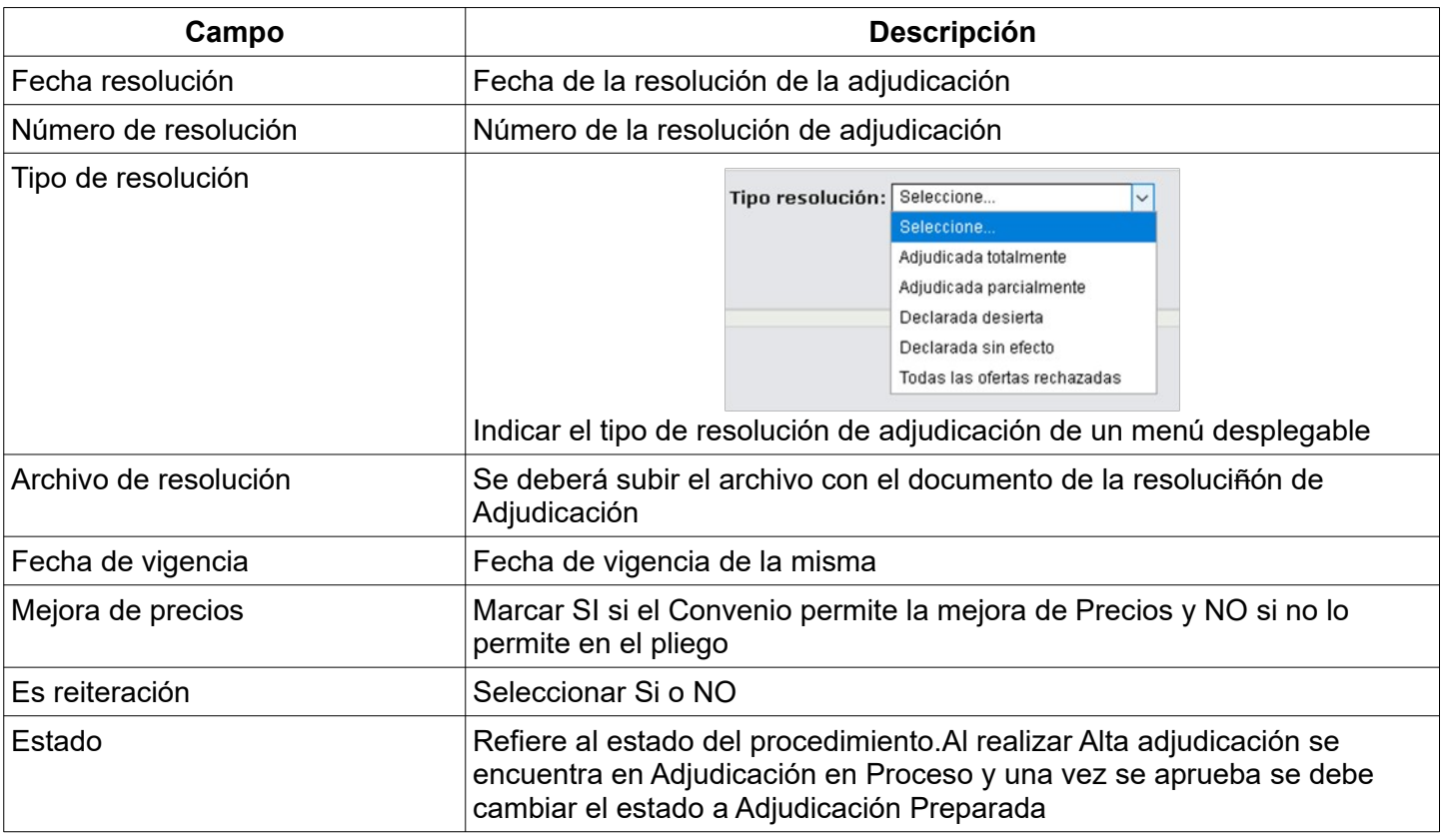

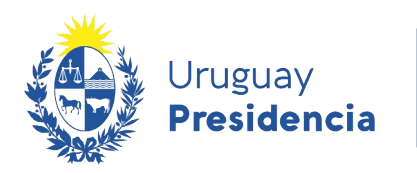

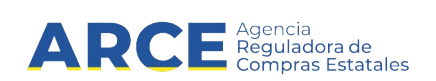

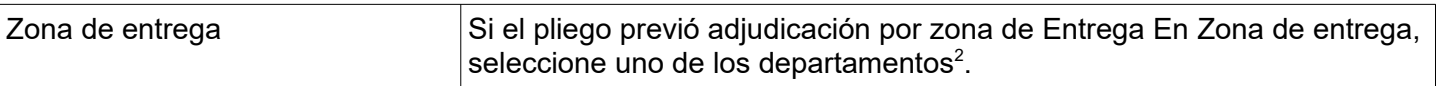

4. Luego haga clic en **Agregar líneas**.

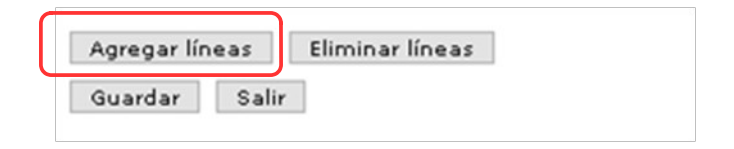

<span id="page-30-0"></span>2 **Nota**: esta opción estará disponible si en el armado de la compra, en la opción Cotizar según se seleccionó Zona de entrega. Si por el contrario se seleccionó la opción Ninguna, no aparecerá nada y se pasará directo a la opción Agregar líneas.

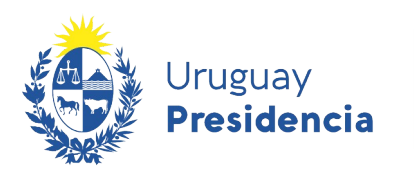

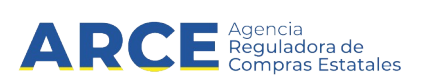

5. Se muestra el Cuadro comparativo de Ofertas para cada Zona de entrega. Seleccione la/s opción/es que corresponda haciendo clic en la casilla de verificación a la izquierda de la línea. Luego haga clic en **Siguiente >>**

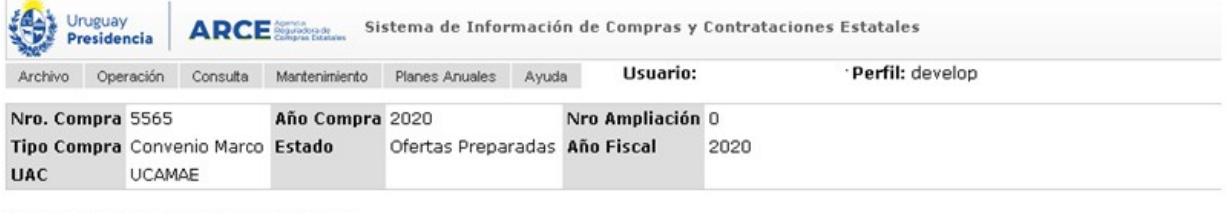

Cuadro Comparativo de Ofertas

A continuación se detallan las ofertas para cada item de la compra

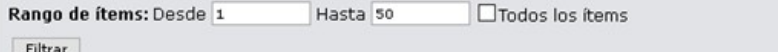

Siguiente >>

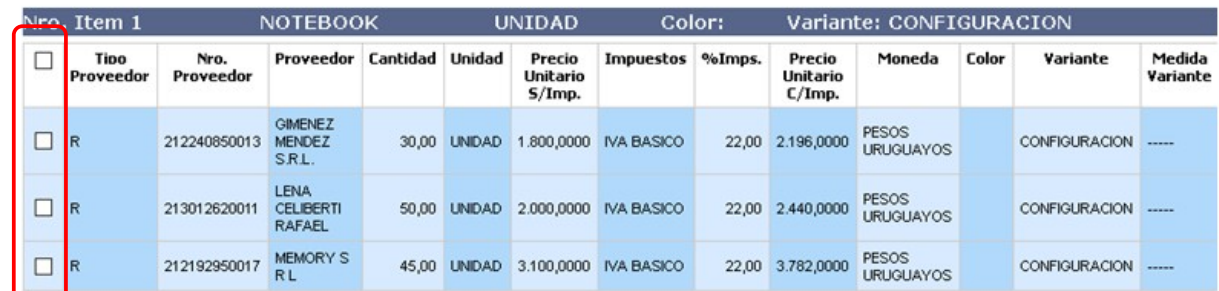

50 fineas por página

Siguiente >>

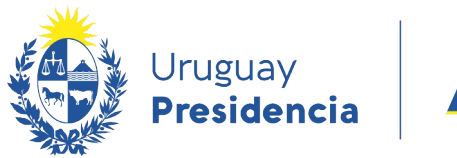

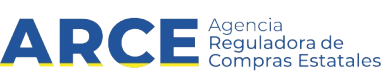

Verá una pantalla con información similar a la de la siguiente imagen: **Adjudicación** 

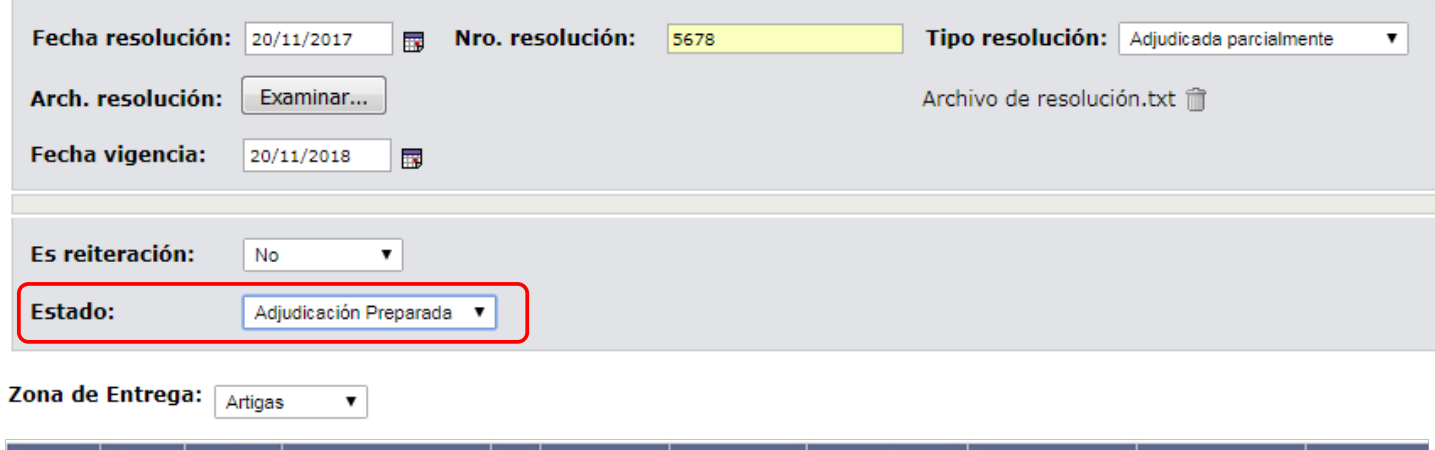

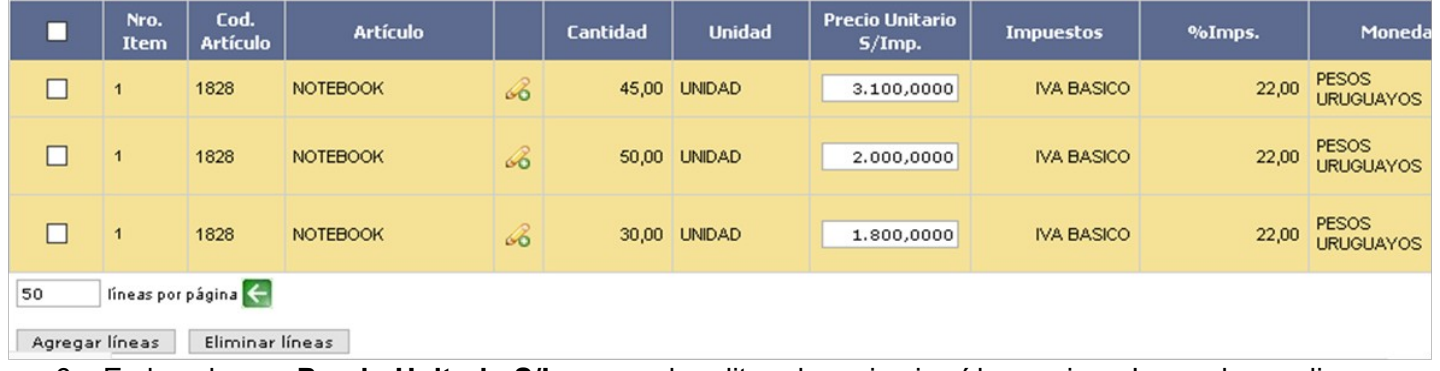

- 6. En la columna **Precio Unitario S/Imp.** puede editar el precio si así lo requiere. Luego haga clic en **Guardar.**
- 7. Para adjudicar otra zona de entrega vuelva al paso 4 y seleccione otra Zona de Entrega. Repita el paso 5. Realice esta repetición para cada una de las zonas de entrega que desee adjudicar.

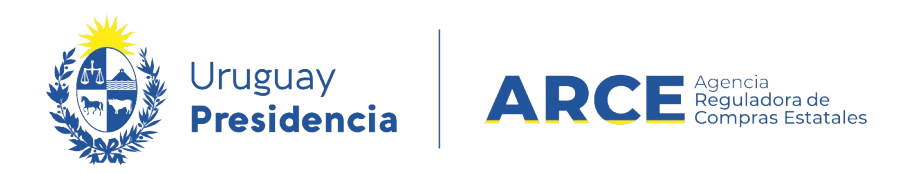

**NOTA:** si en la adjudicación participaron regímenes de preferencia desplace la línea a la derecha hasta el campo *Adjudicado por Régimen de preferencia* como se muestra a continuación:

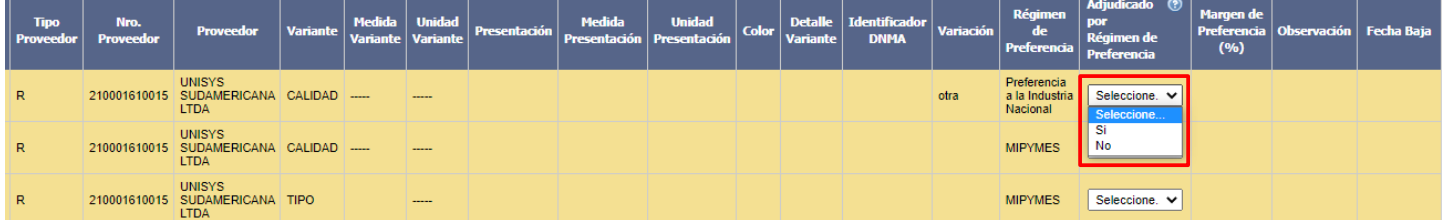

Deberá indicar *Si* solamente en caso de que el proveedor resultó adjudicatario debido a la aplicación del beneficio. Esto es, si hubiera igualmente resultado adjudicatario al no ampararse en el régimen, debería indicar *No*.

Si indica *Si*, en la columna *Margen de preferencia (%)* deberá indicar el porcentaje aplicado a la oferta de la línea*.* El valor a ingresar debe estar entre 0 y 100 y debe estar en consonancia con lo que establecen las normas:

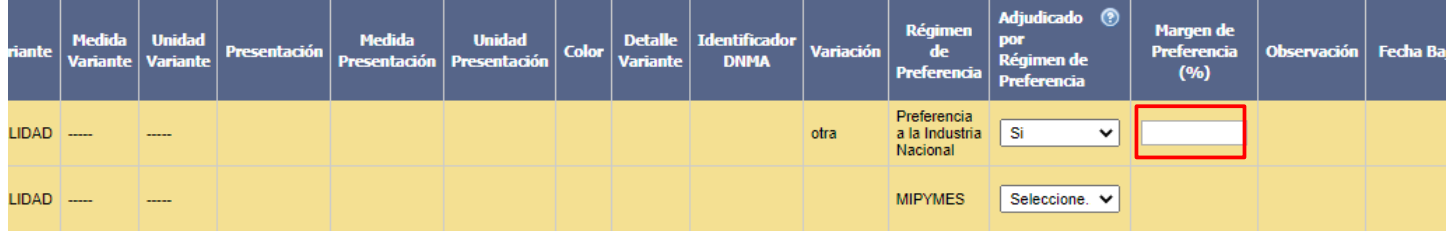

- 8. Una vez finalizado cambie el campo Estado de *Adjudicación en proceso* a *Adjudicación preparada*.
- 9. Para finalizar haga clic en **Guardar,** luego en **Aprobar** y confirmar. Si no hay errores le aparecerá el mensaje

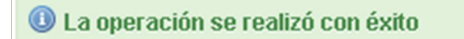

10. La adjudicación será publicada en el portal de ARCE [\( www .gub.uy/ agencia-compras-contrataciones](http://www.gub.uy/agencia-compras-contrataciones-estado)[estado](http://www.gub.uy/agencia-compras-contrataciones-estado)), los ítems adjudicados serán publicados en la Tienda Virtual.

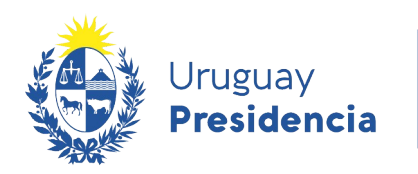

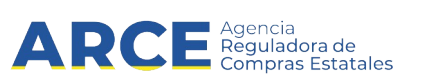

## **Ver la publicación del Convenio Marco y acceso a la Tienda Virtual**

Para acceder a un Convenio Marco desde SICE siga los siguientes pasos:

- 1. Ingrese a SICE como se indica en los pasos 1 y 2 del capítulo [Armado de Convenio Marco](#page-3-0).
- 2. Desde el buscador de compra, busque el Convenio Marco y haga clic en el link que tiene la fecha y hora de publicación:

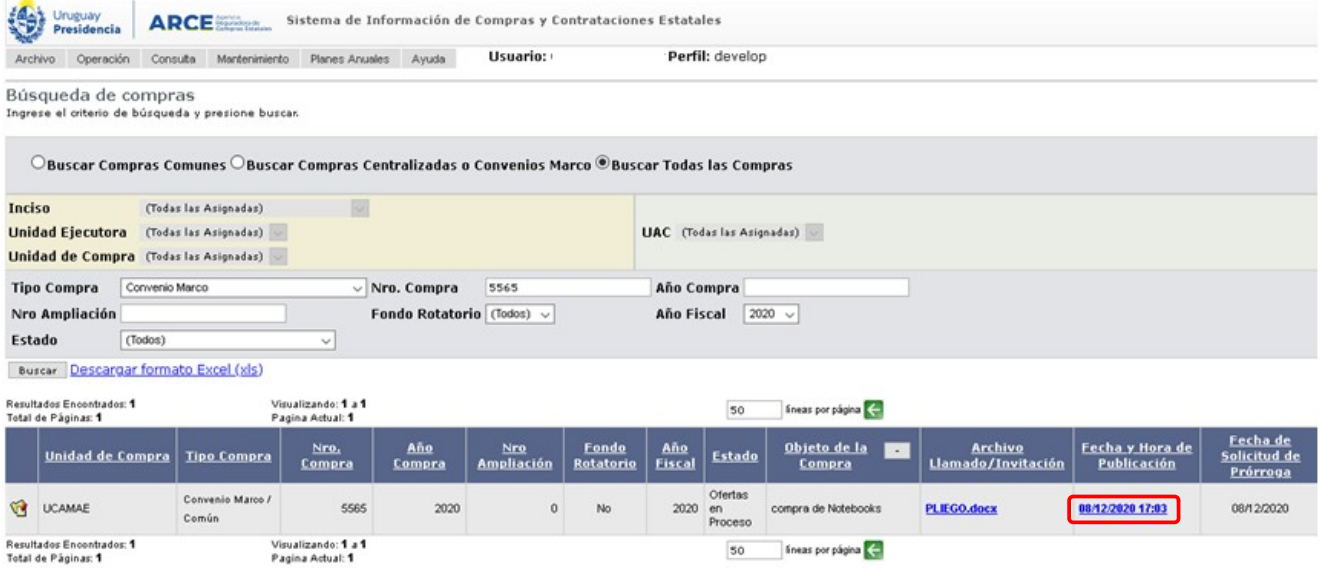

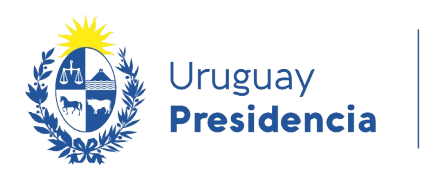

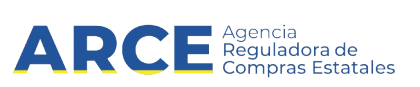

#### 3. Obtendrá una pantalla como la siguiente:

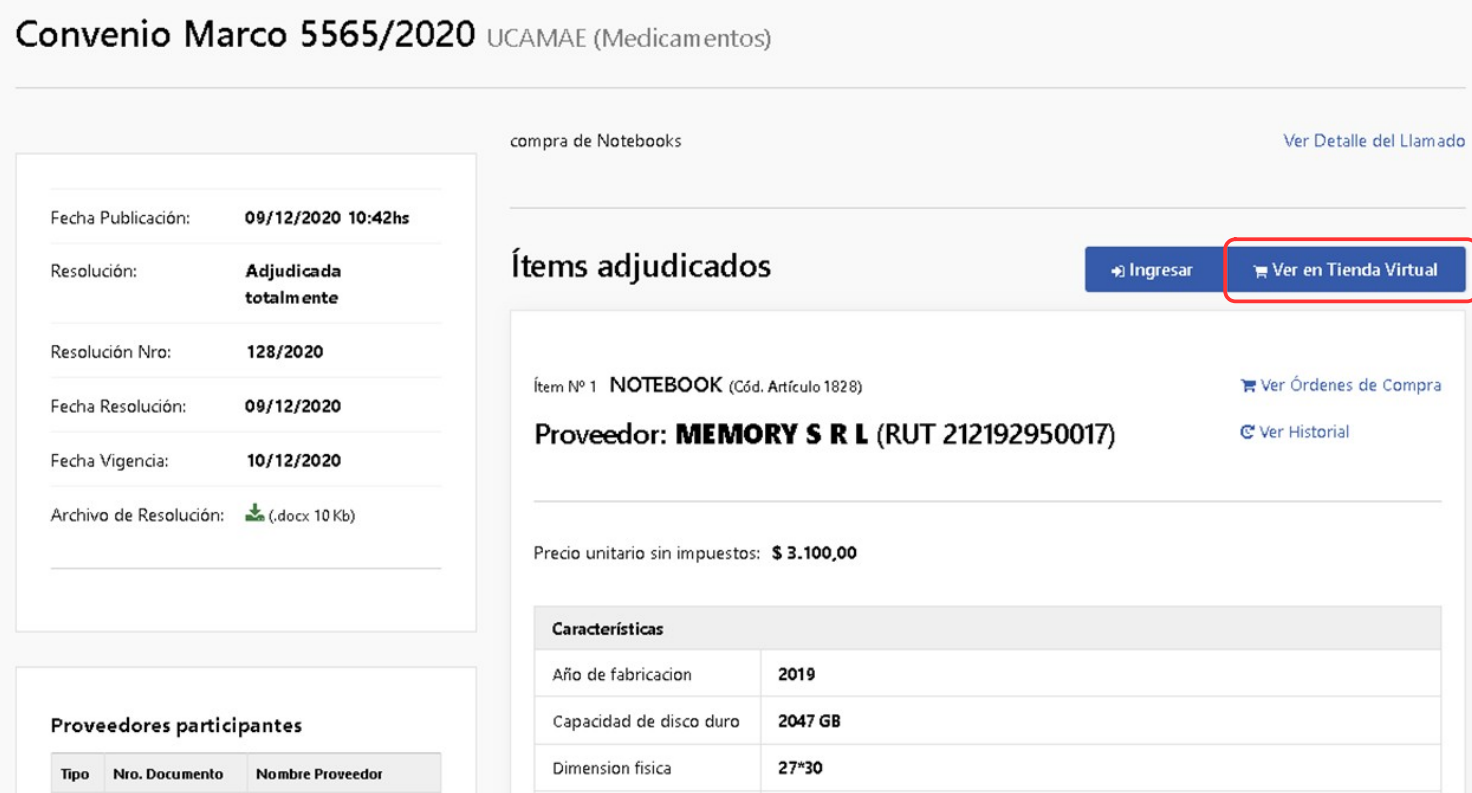

A esta pantalla también puede acceder a través del buscador de procedimientos de ARCE. Para ello, desde el [portal de ARCE](http://www.gub.uy/arce) ingrese al link **Llamados y adjudicaciones que realiza el Estado**:

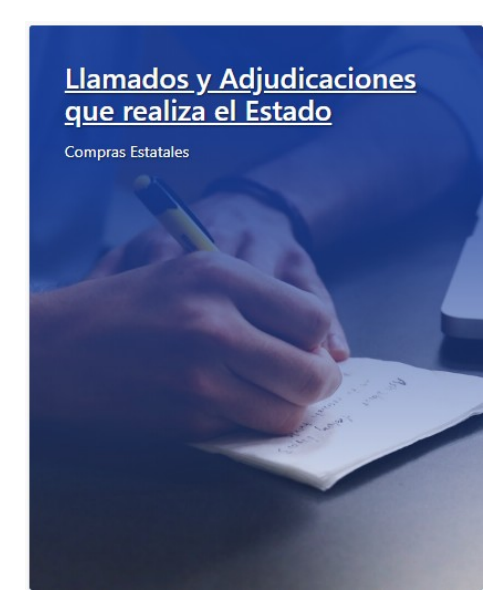

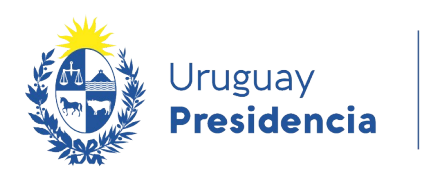

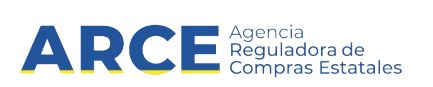

4. Aparecerá una pantalla como la que se muestra en la siguiente imagen.

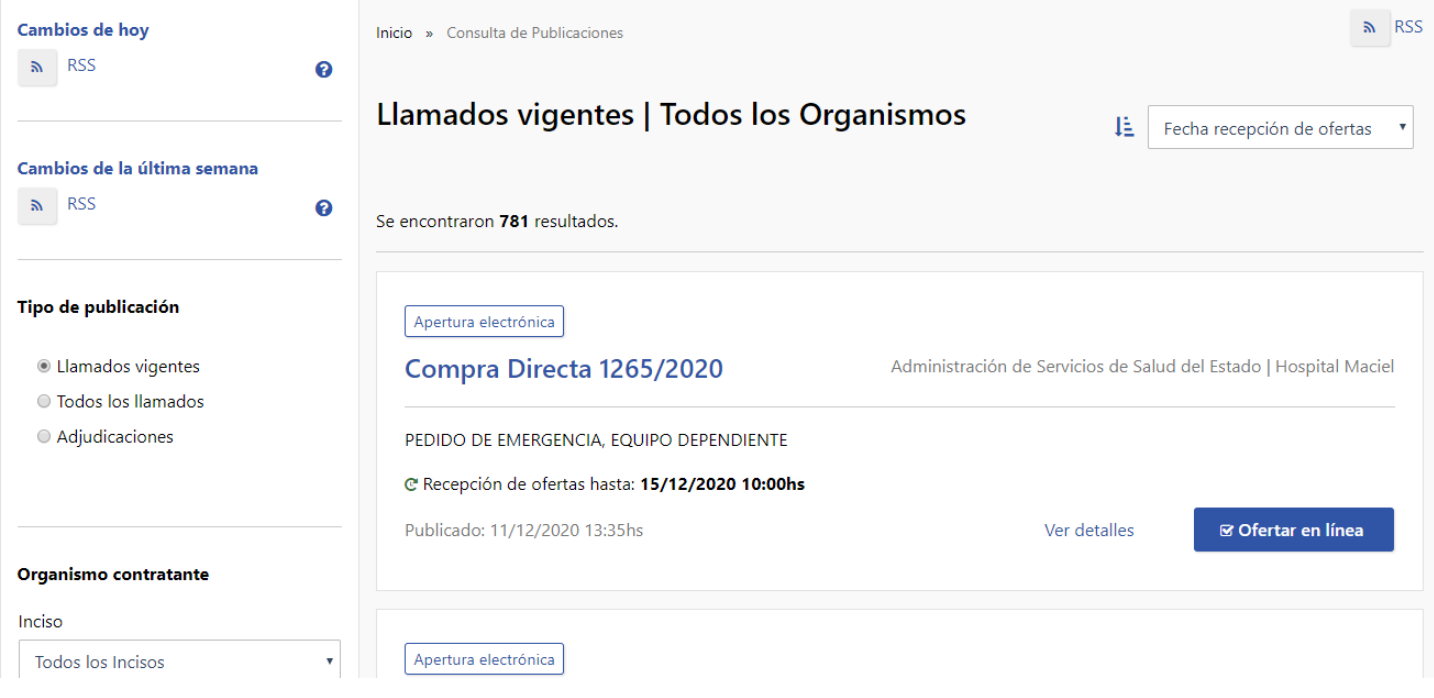

5. Sobre el lado izquierdo complete los campos con la información que le permita encontrar el procedimiento que busca, según el detalle en la siguiente hoja:

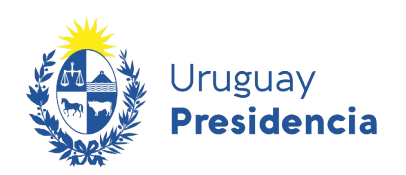

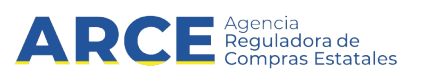

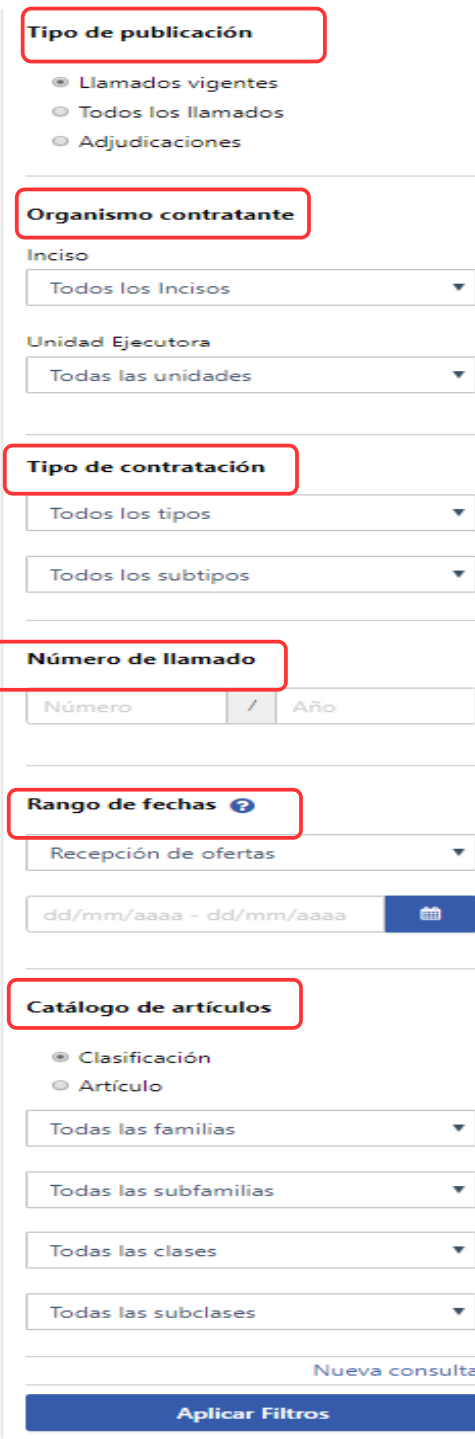

#### **Tipo de publicación**

*Llamados Vigentes*, son los que están en fecha y hora para recibir ofertas.

*Todos los llamados*, son todos sin importar el estado actual.

*Adjudicaciones*, son los que se ha publicado la resolución de adjudicación.

#### **Organismo contratante**

Seleccione el organismo que publicó la compra que está buscando.

#### **Tipo de contratación**

Selecciona *Convenio Marco*.

#### **Número de llamado**

Indique el número y año del llamado.

#### **Rango de fechas**

Indique por cuál tipo de fecha desea buscar dentro de la lista desplegable:

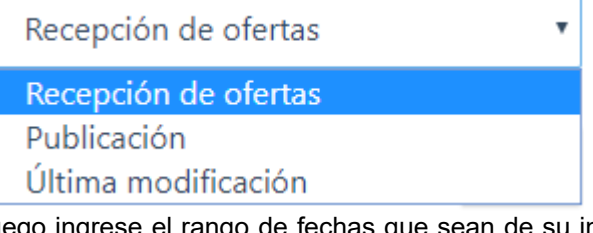

Luego ingrese el rango de fechas que sean de su interés para lo cual podrá utilizar el calendario emergente sobre la derecha.

#### **Catálogo de artículos**

Podrá realizar búsquedas que contengan solo determinados ítems haciendo clic en la opción **Artículo**:

#### Catálogo de artículos

○ Clasificación

<sup>●</sup> Artículo

Haga clic en la lupa de la derecha para acceder al catálogo de bienes, servicios y obras

a Cod. Artículo O puede buscar bajo una

rama de **Clasificación** específica. Para ello deberá indicar familia, subfamilia, clase y/o subclase.

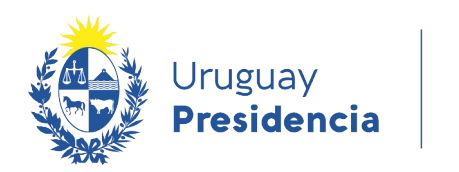

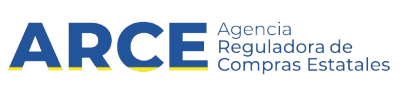

Luego de completar los filtros deberá hacer clic en el botón **Aplicar Filtros** que se encuentra debajo.

- 6. Ingrese al procedimiento y llegará a la pantalla indicada en 3.
- 7. Si hace clic en **Ver en Tienda Virtual** se podrá ingresar directamente al Convenio Marco en la Tienda Virtual.

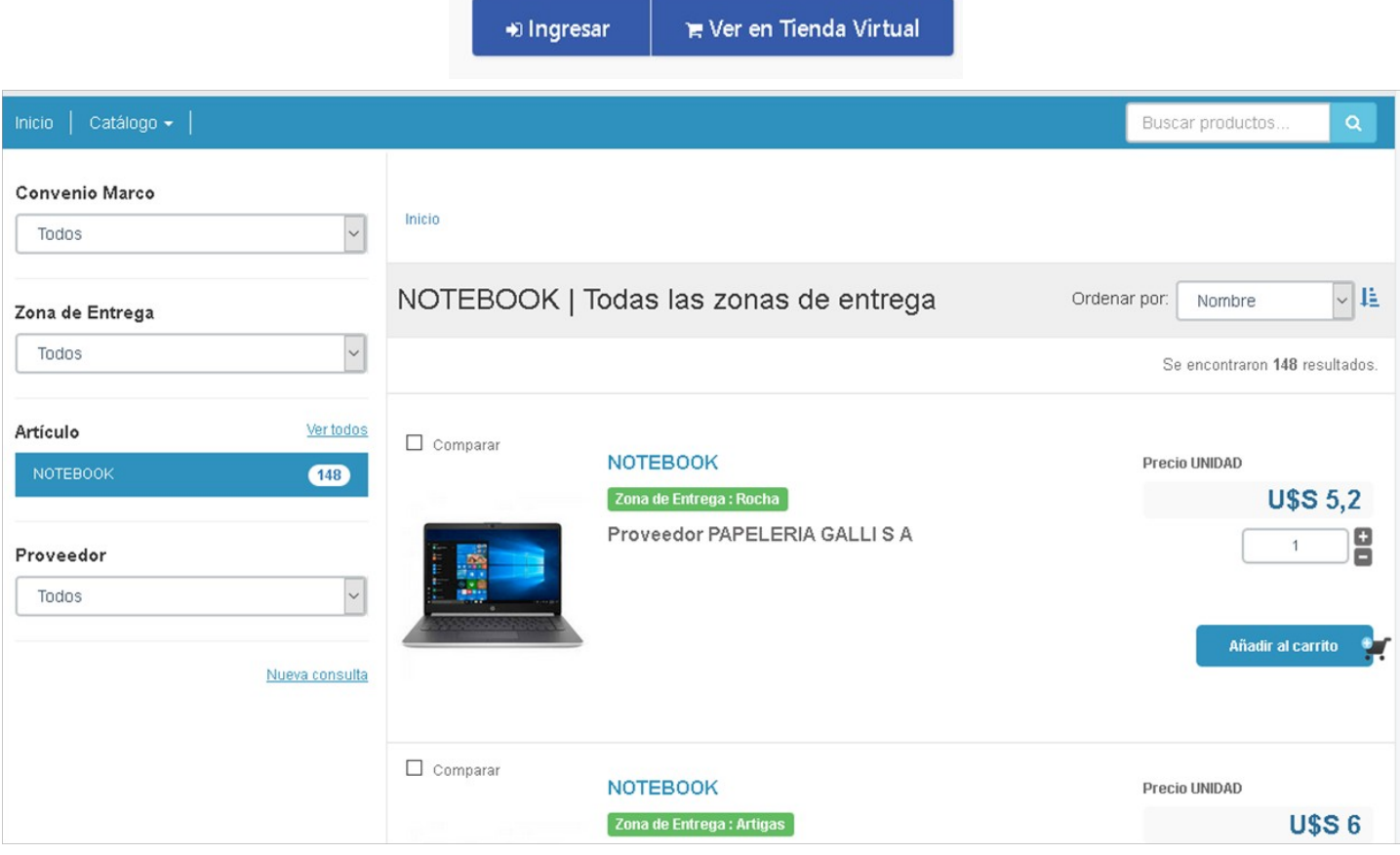

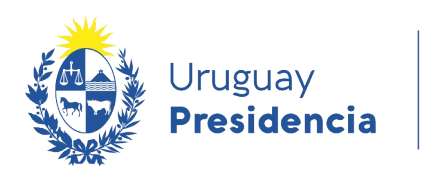

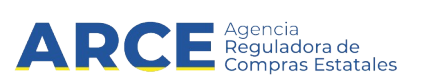

## **Consultar los ítems adjudicados en el Convenio Marco**

Para informarse sobre los ítems adjudicados en un procedimiento de tipo convenio marco:

1. Ingrese a SICE, busque el Convenio Marco, ingrese al mismo y elija la opción **Consultar adjudicación**

Selección de Operación

Seleccione la Operación que desea ejecutar

**Historial compra Información SIIE Ver compra Ver llamado** Lista ajustes llamado/invitación Lista ofertas Cuadro comparativo de ofertas Lista solicitudes de corrección de ofertas Alta ampliación Consultar adjudicación Alta aclaración adjudicación **Lista aclaraciones** Alta aiuste distribucion por UC Lista aiustes distribucion por UC Alta ajuste de precios de adjudicación Lista aiuste de precios de adiudicación Alta orden de compra Lista ordenes de compra Alta factura **Lista facturas** Alta factura de ajuste Lista facturas de aiuste **Revalidar Cierre** 

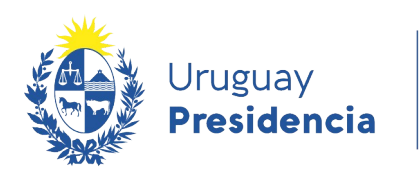

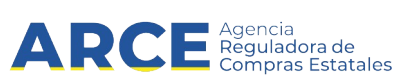

## 2. Aparecerá un listado con información similar al siguiente:

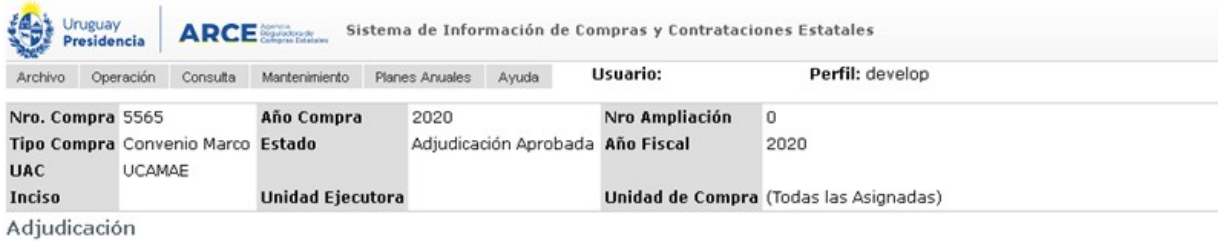

## Descargar formato Excel (xls).<br>□ Ver Códigos

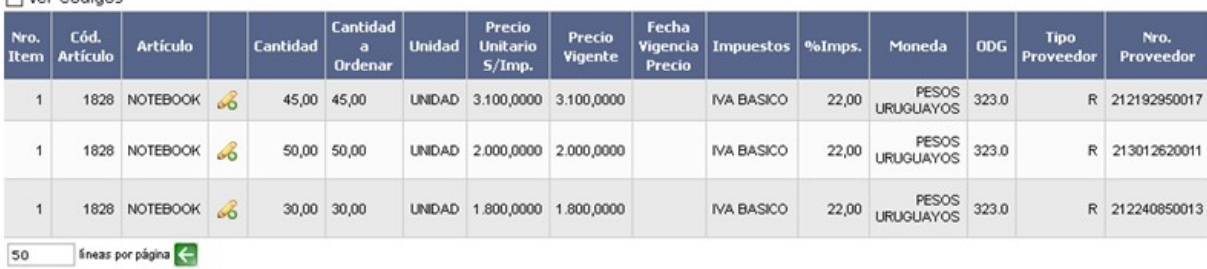

 $<< Atrás$ 

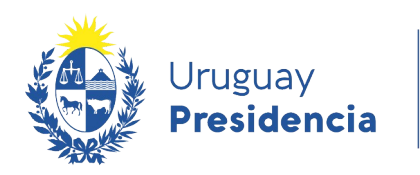

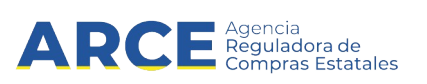

### **Ajustes paramétricos de precios**

Para realizar un ajuste paramétrico, desde el menú **Selección de operación** ingrese a **Alta ajuste de precios de adjudicación**:

> Selección de Operación Seleccione la Operación que desea ejecutar

**Historial compra Información SIIE Ver compra Ver llamado** Lista ajustes llamado/invitación **Lista ofertas** Cuadro comparativo de ofertas Lista solicitudes de corrección de ofertas Alta ampliación Consultar adjudicación Alta aclaración adjudicación **Lista aclaraciones** Alta aiuste distribucion por UC Lista ajustes distribucion por UC Alta ajuste de precios de adjudicación Lista ajuste de precios de adjudicación Alta orden de compra Lista ordenes de compra **Alta factura Lista facturas** Alta factura de ajuste Lista facturas de ajuste **Revalidar Cierre** 

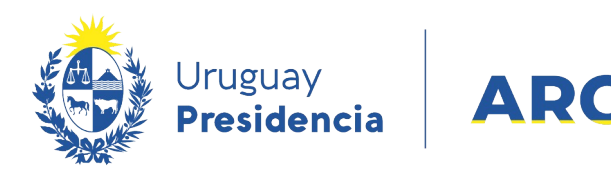

### Aparecerá una pantalla como la que se muestra a continuación:

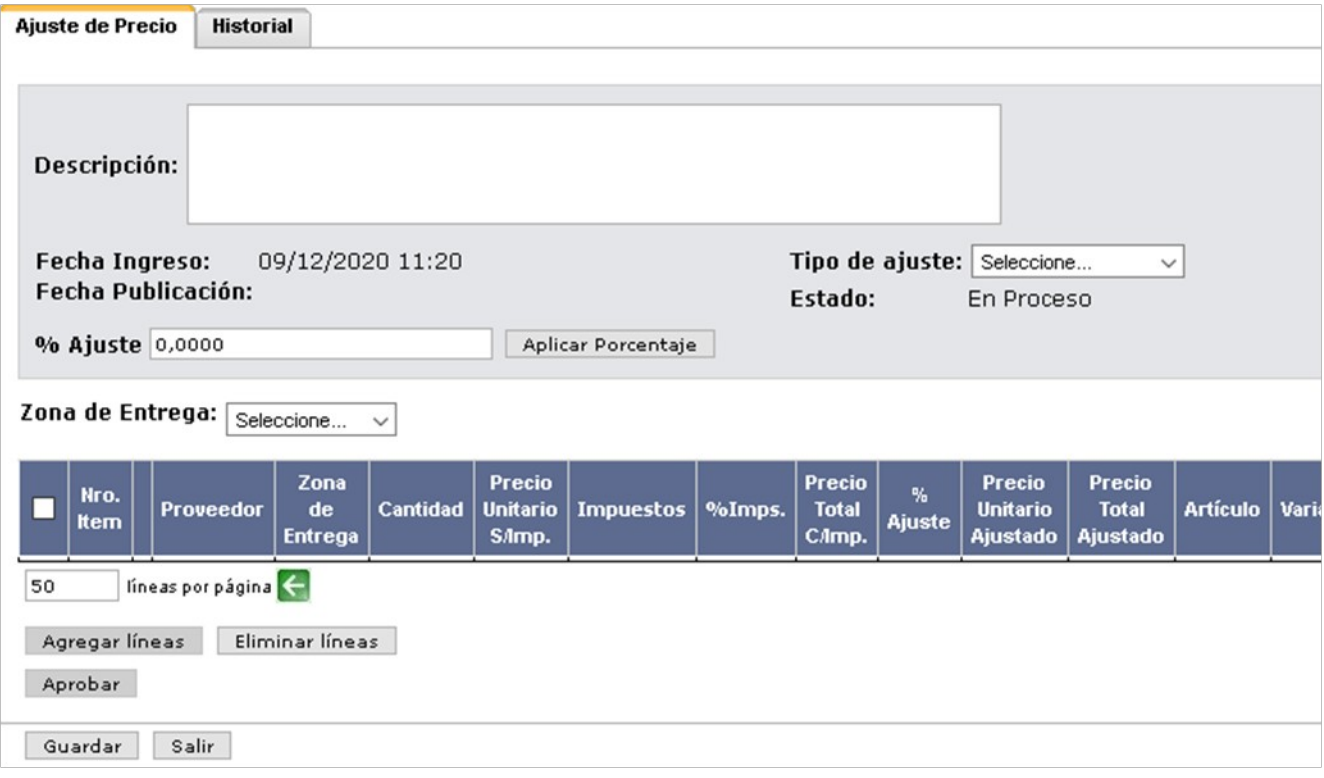

a Agencia<br>La Reguladora de<br>La Compras Estatales

- En el campo **Descripción** ingrese la descripción del ajuste.
- En **Tipo de ajuste** seleccione **Ajuste paramétrico**.
- En **Zona de entrega** seleccione la zona en la que aplica el ajuste.

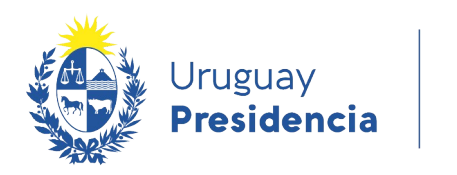

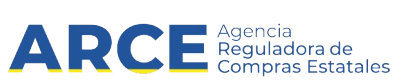

#### Luego haga clic en el botón **Agregar líneas**. Será dirigido a la siguiente pantalla:

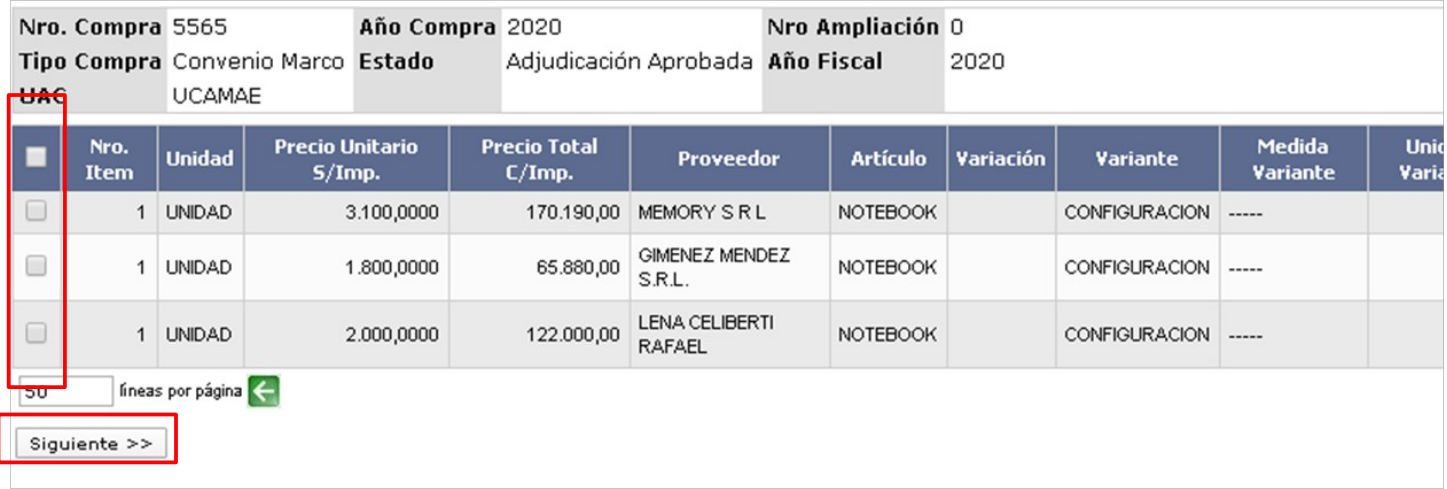

Seleccione las líneas adjudicadas que desea ajustar haciendo clic en la casilla de verificación a la izquierda de la línea. Luego haga clic en **Siguiente >>**. Volverá a la pantalla anterior:

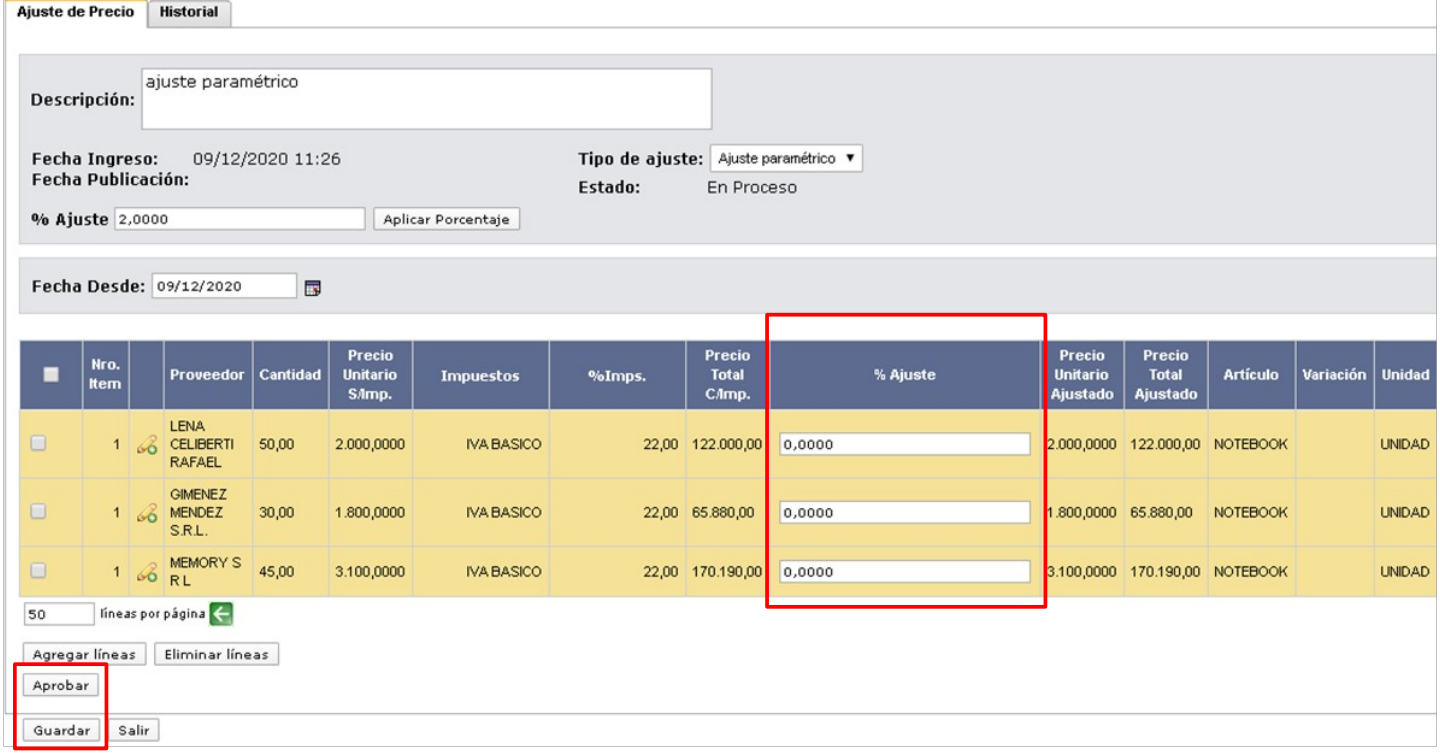

En la columna **% Ajuste** ingrese para cada línea el porcentaje de ajuste que quiere aplicar. Las columnas **Precio unitario ajustado** y **Precio total ajustado** se modificarán en función de dicho porcentaje.

Una vez finalizado, clic en **Guardar**, y luego clic en **Aprobar**. El precio quedará actualizado en la Tienda Virtual.

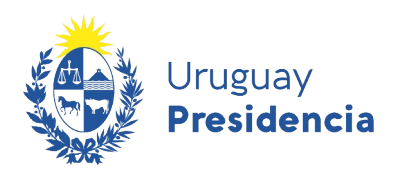

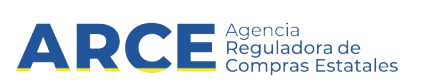

#### **Mejoras de precios**

El Decreto 367/018 en su artículo 5 prevé que los proveedores puedan solicitar mejoras de precios permanentes o transitorias, siempre que el pliego particular lo permita. En ese caso deberá haberlo indicado oportunamente en la invitación a cotizar (ver punto 18 de este manual). Los proveedores solicitarán las mejoras a través del sistema y la Unidad Administradora deberá dar respuesta desde SICE.

Para ello, deberá ingresar a SICE. Una vez dentro del Convenio Marco, en el menú *Selección de operación* haca clic en **Lista ajuste de precios de adjudicación**:

> Selección de Operación Seleccione la Operación que desea ejecutar

**Historial compra Información SIIE Ver compra Ver llamado** Lista ajustes llamado/invitación Lista ofertas Cuadro comparativo de ofertas Lista solicitudes de corrección de ofertas Alta ampliación Consultar adiudicación Alta aclaración adiudicación **Lista aclaraciones** Alta ajuste distribucion por UC Lista aiustes distribucion por UC Alta ajuste de precios de adjudicación Lista ajuste de precios de adjudicación Alta orden de compra Lista ordenes de compra **Alta factura Lista facturas** Alta factura de aiuste Lista facturas de ajuste **Revalidar** Cierre

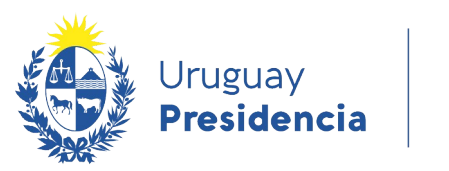

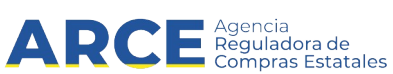

En el apartado de **Listado de mejora de precios** verá las solicitudes de mejora de precios, identificadas en la columna **Estado** como **Pendiente de aprobación**. También se ven las solicitudes de mejora ya aprobadas o rechazadas, identificadas en la columna **Estado** como **Preparado**. Para ver la solicitud del proveedor haga clic en el ícono a la izquierda de la línea:

Listado de mejoras de precio

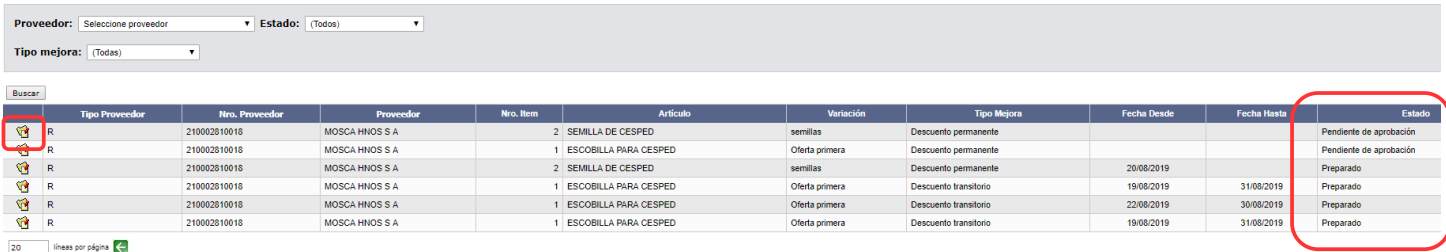

 $<< Atrás$ 

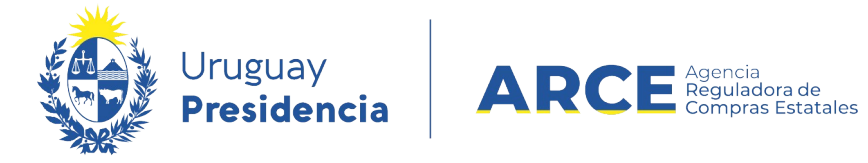

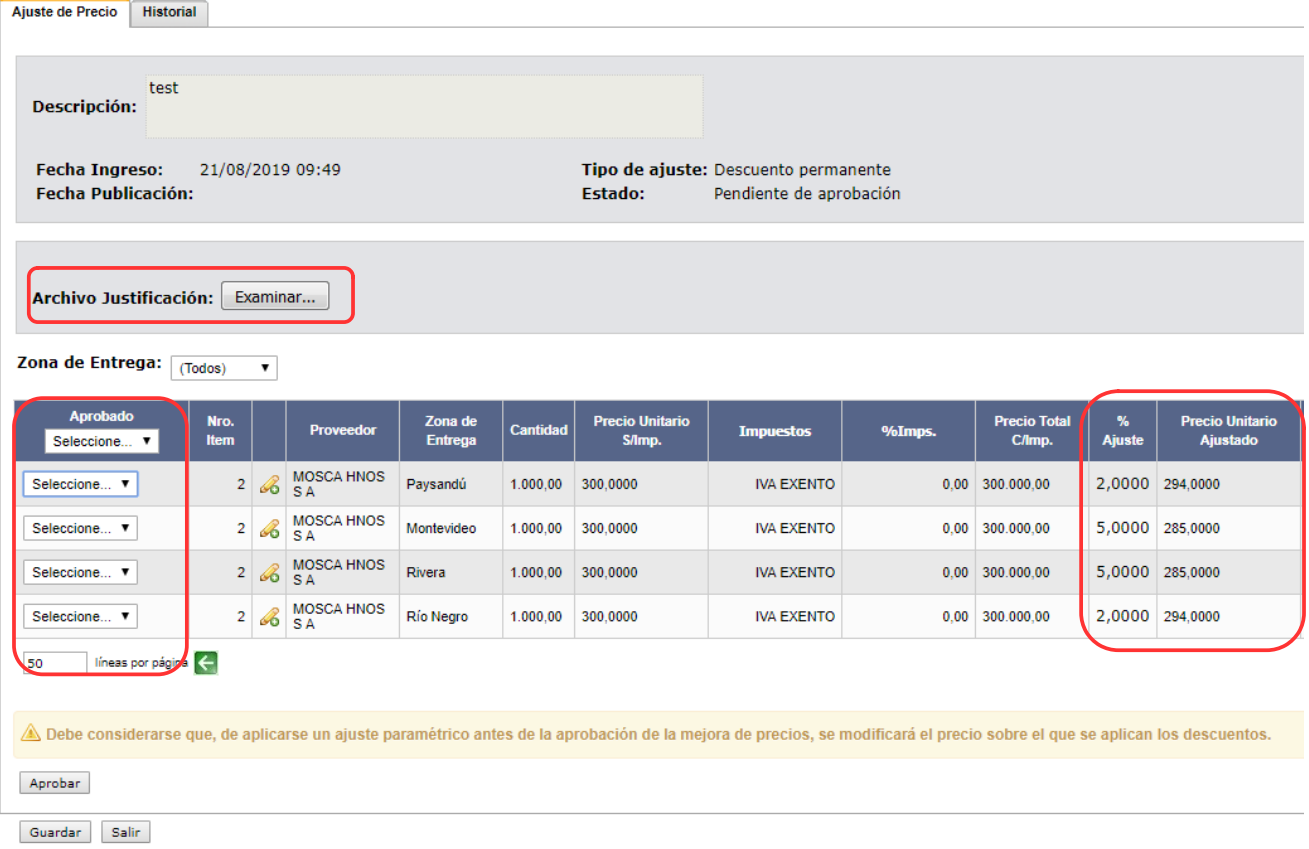

Una vez dentro de la solicitud de mejora, haga clic en el botón "Examinar" del campo **Archivo justificación**; deberá adjuntar un archivo con el informe técnico previsto en el Decreto que justifica el cambio. En las columnas **%Ajuste** y **Precio Unitario Ajustado** se observa el ajuste solicitado.

En la columna **Aprobado** tiene listas desplegables. Si desea aprobar o no aprobar la mejora para todas las zonas de entrega, seleccione **Si** o **No** en la primera lista desplegable. Si desea aprobar la mejora para algunas zonas de entrega, seleccione **Si** o **No** en la lista desplegable de cada zona de entrega.

Una vez finalizado haga clic en "Guardar", luego en "Aprobar" y finalmente en "Aceptar". A partir de aquí el estado de la mejora cambiará a **Preparado**, y migrará a la Tienda Virtual a partir de las 00:00 del próximo día.

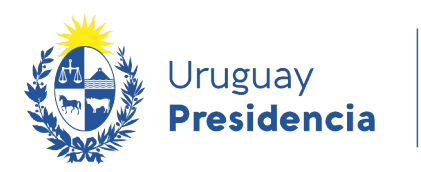

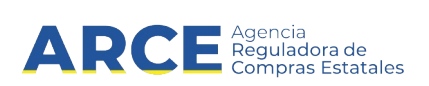

Si la mejora de precio es permanente se verá el nuevo precio de la misma forma que se veía el precio original. Si la mejora de precio es transitoria, se verá de la siguiente manera:

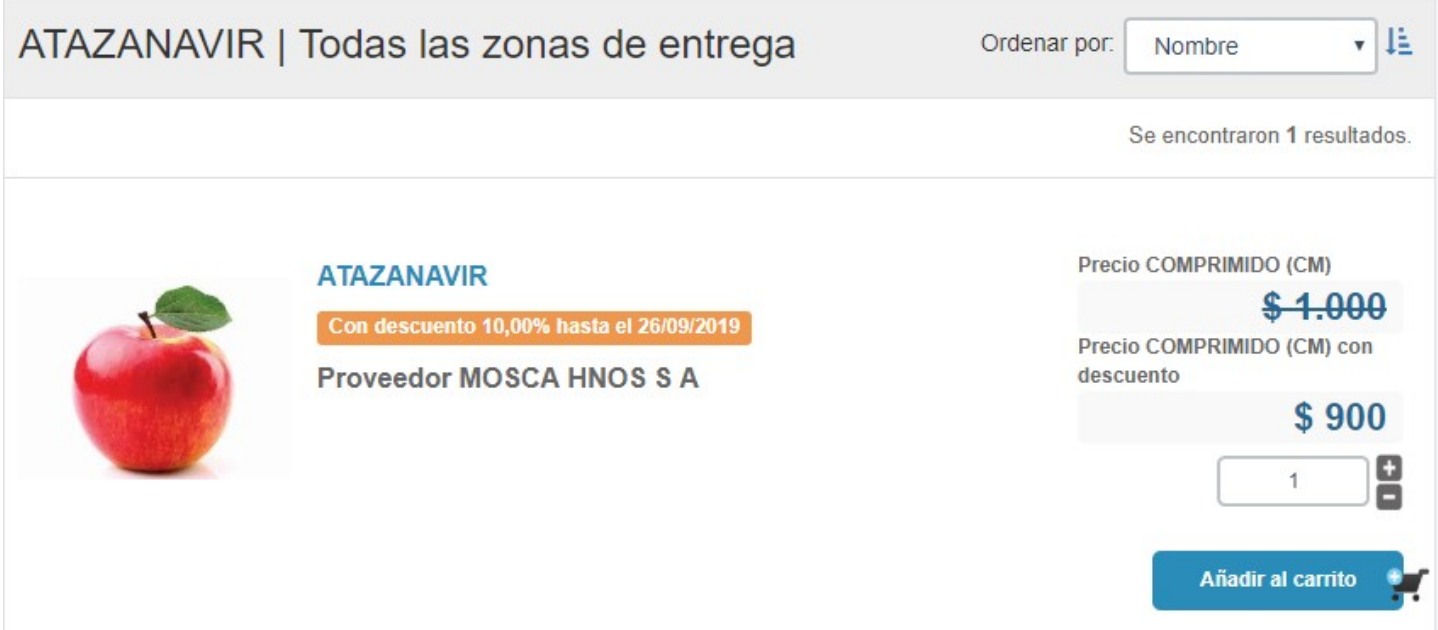

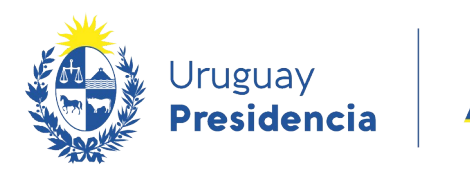

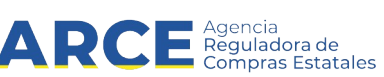

### **Reemplazo de productos**

El Decreto 367/018 en su artículo 21 prevé que los proveedores puedan solicitar reemplazo de productos por otro de igual o mejor calidad. Los proveedores solicitarán los reemplazos a través del sistema y la Unidad Administradora deberá aprobarlos o rechazarlos desde SICE.

Para ello, deberá ingresar a SICE. Una vez dentro del Convenio Marco, en el menú **Selección de operación** haca clic en **Lista ajustes adjudicación**:

> Selección de Operación Seleccione la Operación que desea ejecutar **Historial compra Información SIIF** Ver compra **Ver llamado** Lista ajustes llamado/invitación **Lista ofertas** Cuadro comparativo de ofertas Lista solicitudes de corrección de ofertas Modificar adjudicación Lista ajustes adjudicación <u>Consultar adjudicación</u> Alta aclaración adjudicación **Lista aclaraciones** Alta ajuste de precios de adjudicación Lista ajuste de precios de adjudicación Alta orden de compra **Revalidar Cierre**

 $<<$  Atrás

Verá la lista de solicitudes de reemplazo. Haga clic en el ícono a la izquierda de la línea para ingresar a una solicitud de reemplazo:

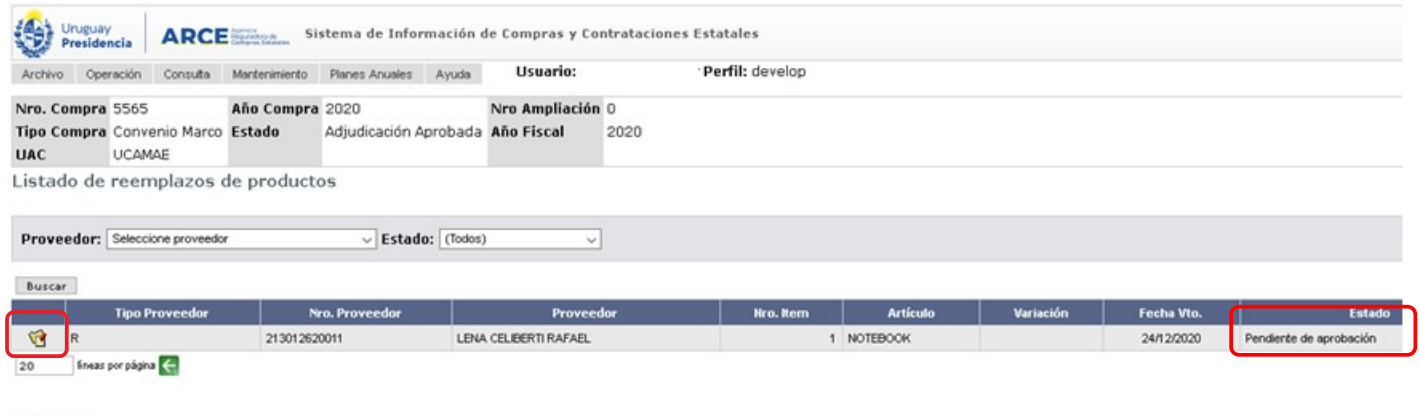

 $<< Atrás$ 

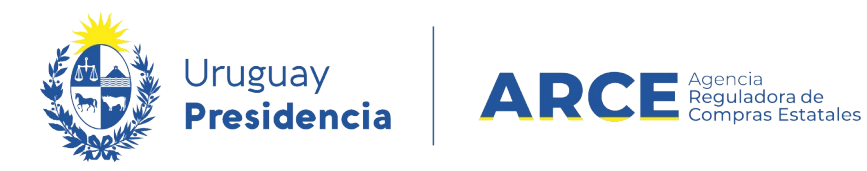

En la línea superior verá el ítem original, y en la inferior el ítem reemplazo:

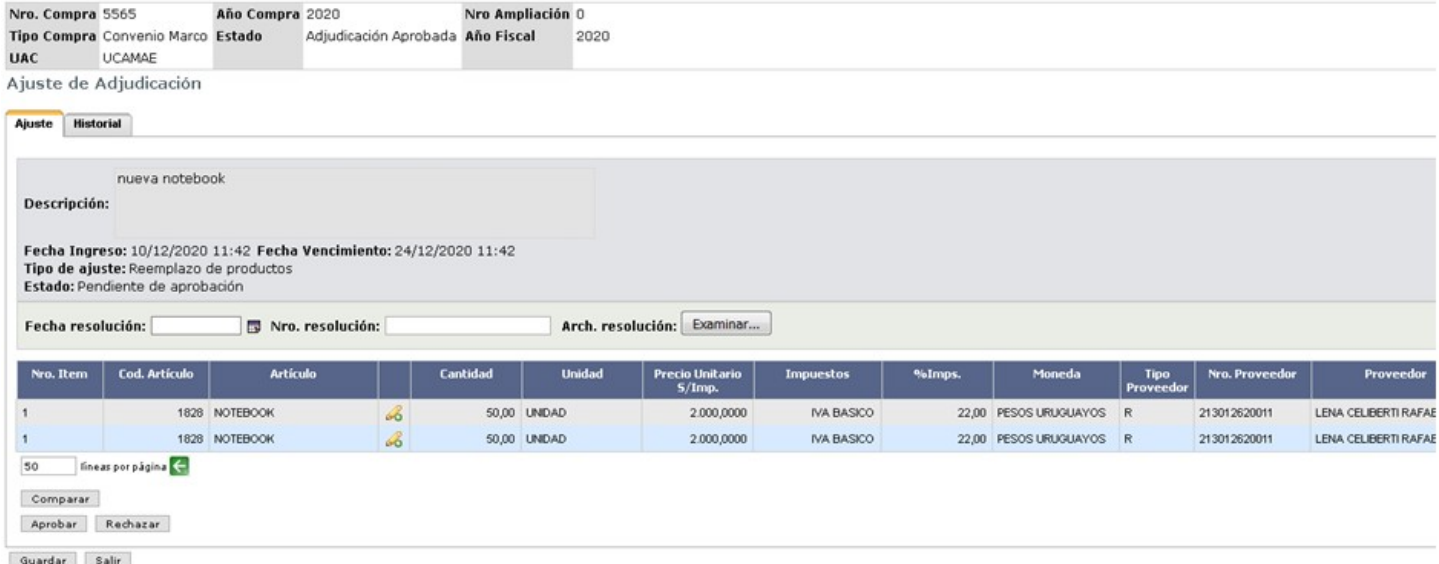

Si se desplaza hacia la derecha verá la siguiente información

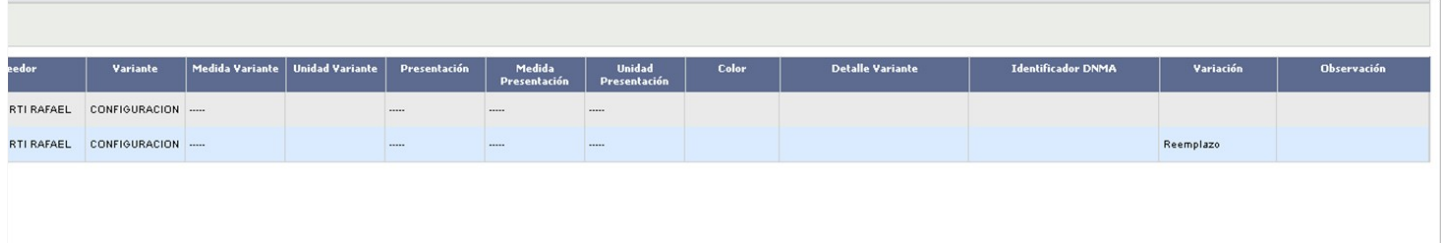

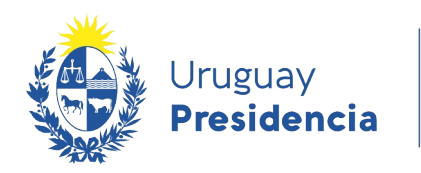

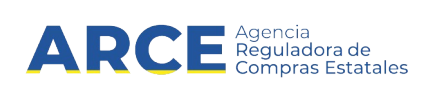

Haciendo clic en **Comparar** podrá ver los atributos comparados de los ítems anterior y nuevo:

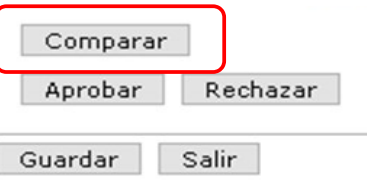

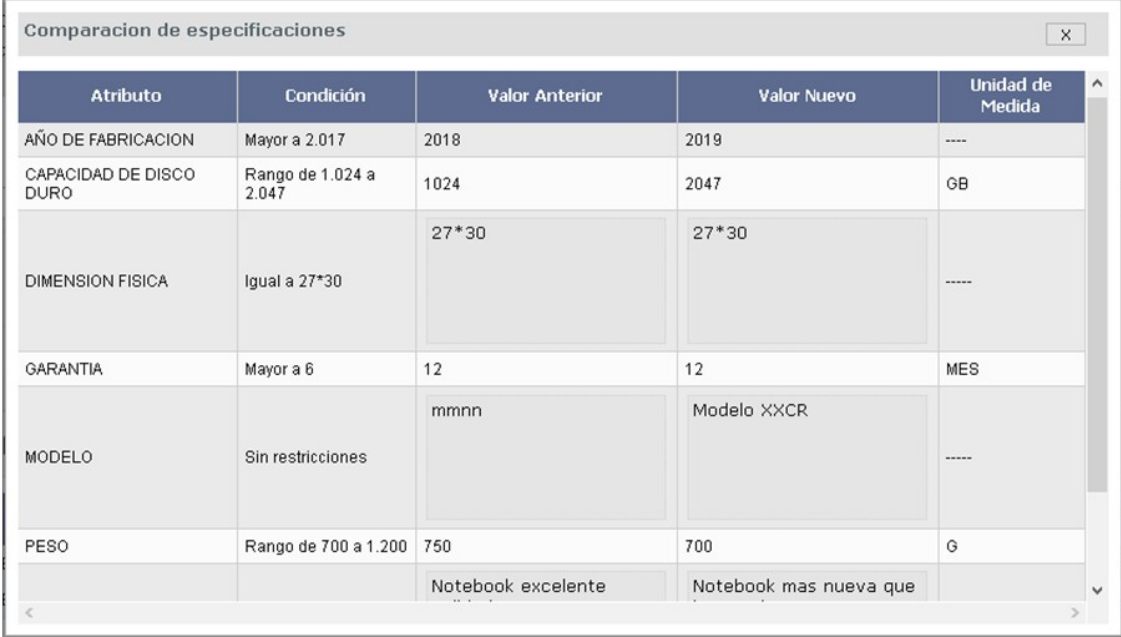

Una vez resuelto se deberá llenar los campos "Fecha resolución" y "Nro. Resolución", además de adjuntar la resolución en "Arch. Resolución" haciendo clic en el botón **Examinar…**

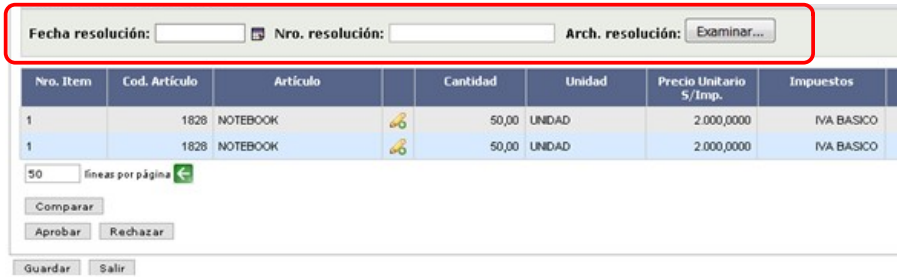

Luego deberá hacer clic en el botón **Aprobar** o **Rechazar** según se haya resuelto.

**Importante:** Una vez que se aprueba o rechaza una solicitud **la misma no puede modificarse**.